# **Dell EMC SmartFabric Services User Guide** Release 1.0

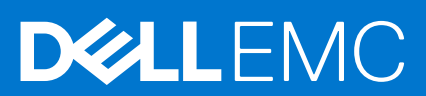

### Notes, cautions, and warnings

**NOTE:** A NOTE indicates important information that helps you make better use of your product.

**CAUTION: A CAUTION indicates either potential damage to hardware or loss of data and tells you how to avoid the problem.**

**WARNING: A WARNING indicates a potential for property damage, personal injury, or death.**

© 2020 -2021 Dell Inc. or its subsidiaries. All rights reserved. Dell, EMC, and other trademarks are trademarks of Dell Inc. or its subsidiaries. Other trademarks may be trademarks of their respective owners.

# **Contents**

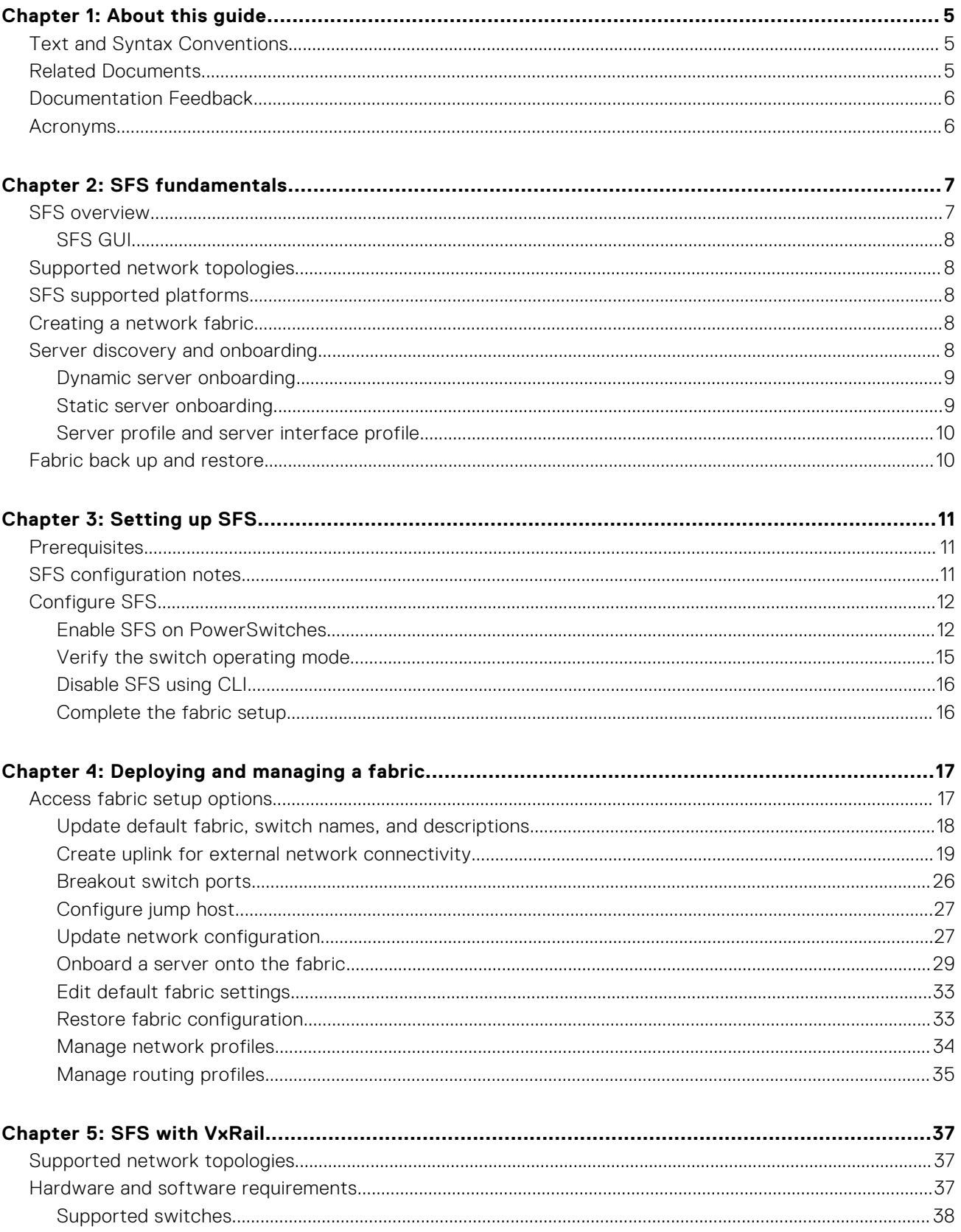

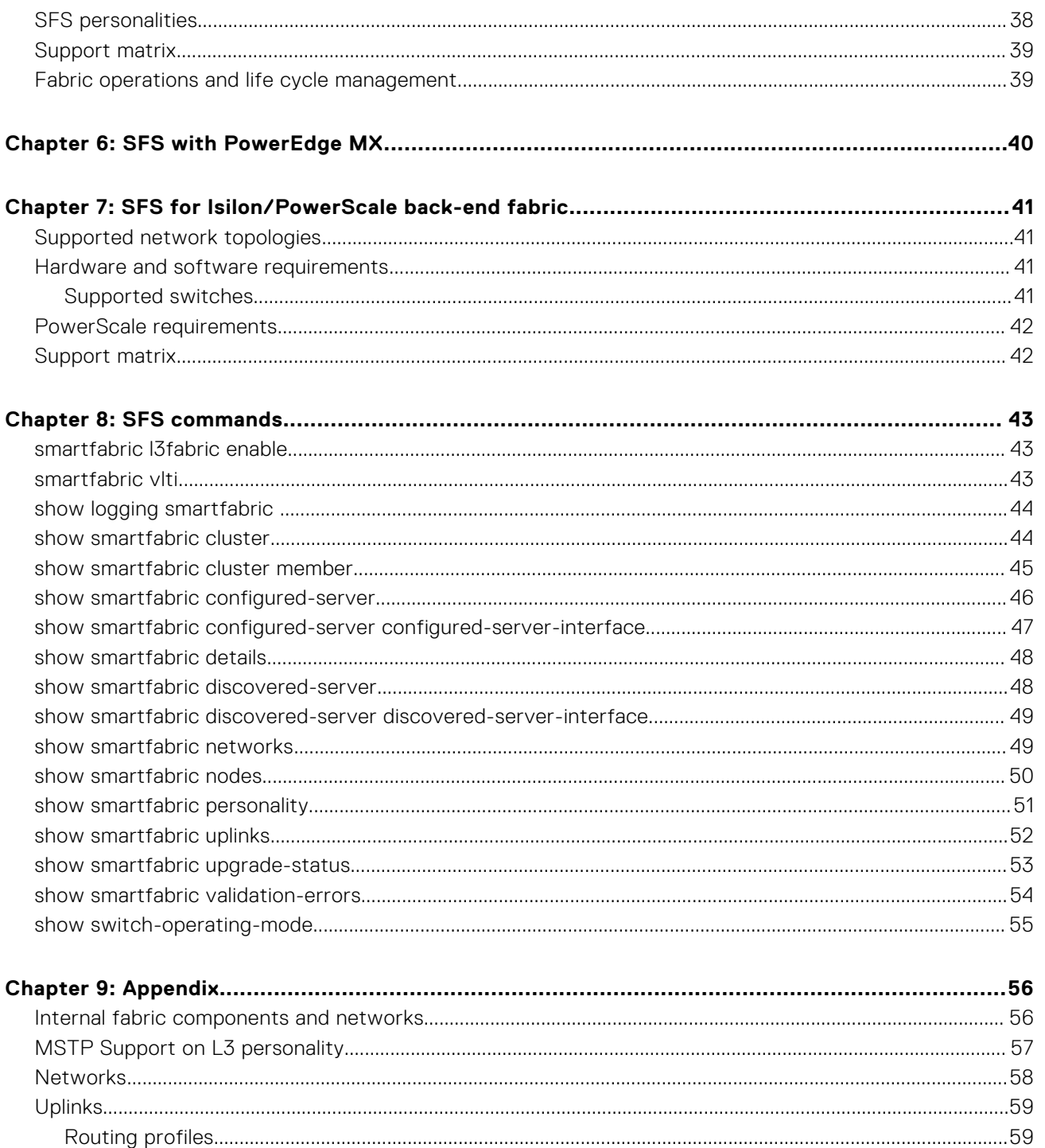

# **About this guide**

**1**

<span id="page-4-0"></span>This guide provides information regarding the integration of SmartFabric Services (SFS) with Dell EMC VxRail, Dell EMC PowerEdge MX, and Dell EMC Isilon/Dell EMC PowerScale devices. It covers the following details:

- SFS concepts and its components for leaf and spine deployment
- Description, configuration information, limitations, and restrictions of SFS for each solution
- Command reference for all the SFS commands

To use this guide, you must have a good knowledge of Layer 2 (L2) and Layer 3 (L3) networking technologies, and data center deployments.

This document may contain language that is not consistent with current guidelines of Dell Technologies. There are plans to update this document over subsequent releases to revise the language accordingly.

## **Text and Syntax Conventions**

This guide uses the following conventions to describe text and command syntax.

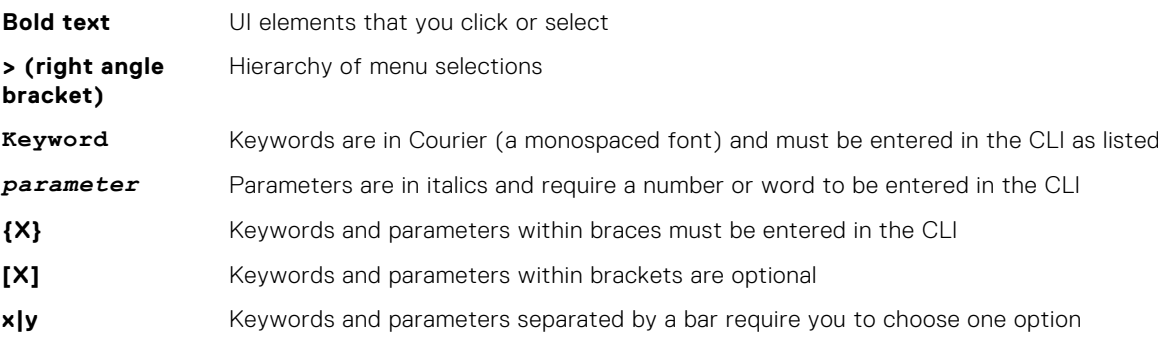

## **Related Documents**

Use the following documentation set in addition to this guide to get complete information about the SmartFabric Services capabilities:

### **Table 1. Related Documents**

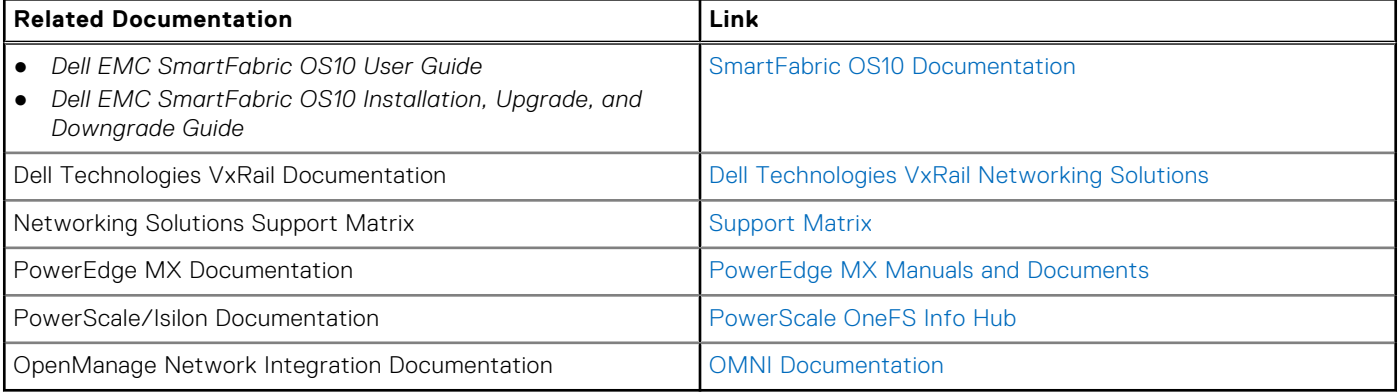

## <span id="page-5-0"></span>Dell EMC Demo Center

The Dell EMC Demo Center is a highly scalable, cloud-based service that provides 24/7 self-service access to virtual labs, hardware labs, and interactive product simulations. Several interactive demos are available on the [Demo Center](https://democenter.dell.com/interactive/). Contact [Dell](https://www.dell.com/support/incidents-online/en-us/contactus/) [Support](https://www.dell.com/support/incidents-online/en-us/contactus/) to get access to the Demo Center.

# **Documentation Feedback**

Dell Technologies strives to provide accurate and comprehensive documentation and welcomes your suggestions and comments. You can provide feedback in the following ways:

- Online feedback form—Rate the documentation or provide your feedback on any of product documentation pages at [www.dell.com/support](https://www.dell.com/support/home/en-us).
- Email—Send your feedback to [networkingpub.feedback@dell.com.](mailto:networkingpub.feedback@dell.com) Include the document title, release number, chapter title, and section title of the text corresponding to the feedback.

To get answers to your questions related to Dell Networking Solutions through email, chat, or call, go to Dell Technologies [Technical Support](https://www.dell.com/support/incidents-online/en-us/contactus/) page.

# **Acronyms**

The following acronyms are used throughout this guide:

### **Table 2. Acronyms**

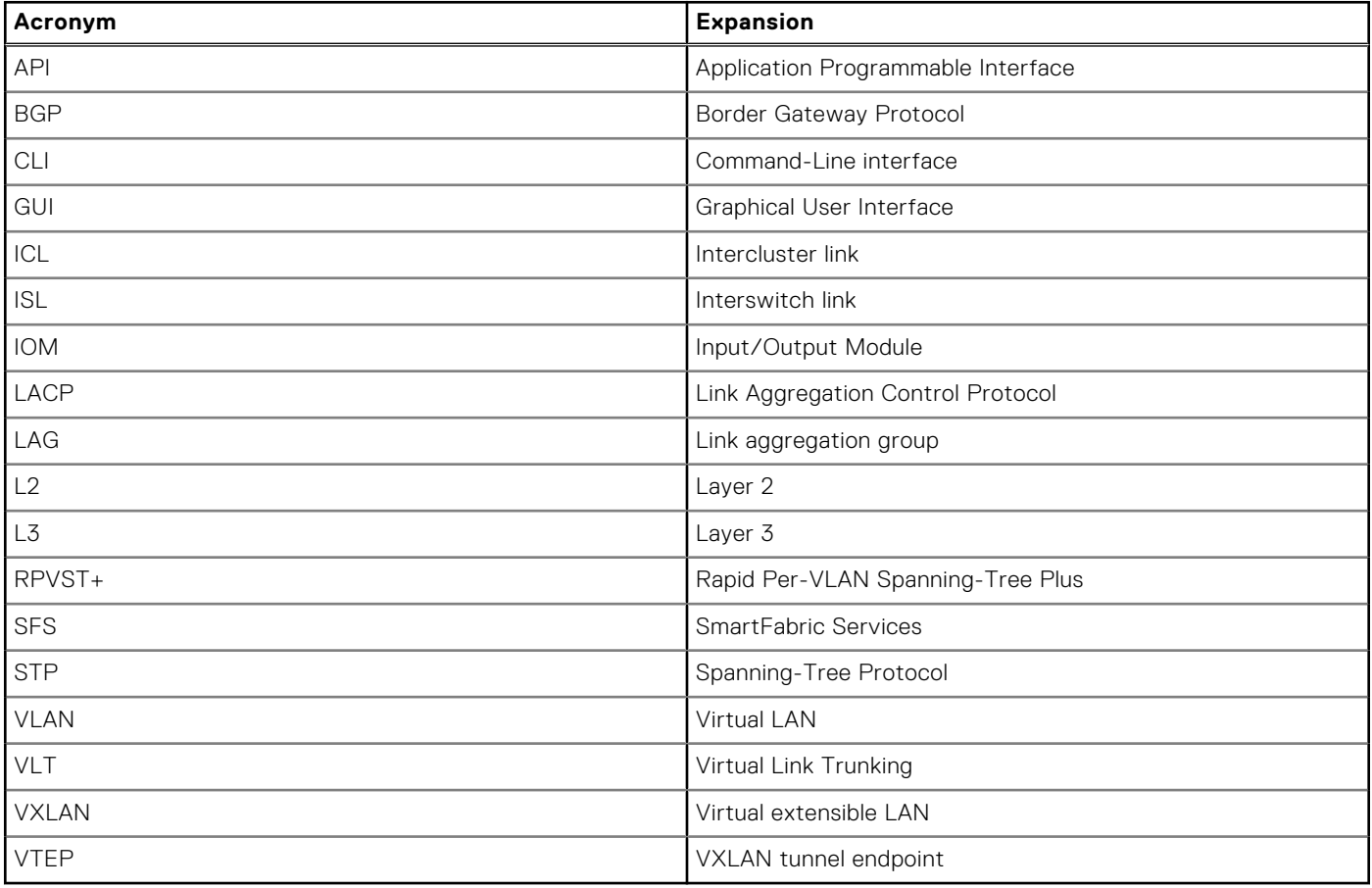

# **SFS fundamentals**

<span id="page-6-0"></span>This chapter provides information about the fundamentals of SFS including overview, supported topologies and platforms, network fabric formation, and its supported solutions.

# **SFS overview**

SFS is a SmartFabric OS10 feature that provides network fabric automation and API-based programming capabilities. SFS has different personalities that can be integrated with systems including VxRail, PowerScale, generic PowerEdge servers, PowerStore, storage, and MX servers. SFS integrated with these solution-specific deployments delivers autonomous fabric deployment, expansion, and life cycle management.

SFS has two types: SFS for PowerEdge MX and SFS for leaf and spine. The following sections focus on concepts that are related to SFS for leaf and spine:

SFS for leaf and spine is supported on S-series and Z-series Dell EMC PowerSwitches. See [Supported platforms](#page-7-0) for a complete list of supported platforms. SFS for leaf and spine has two personalities:

#### **L2 single rack personality**

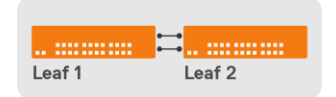

#### **Single Rack Fabric**

**NOTE:** This personality is not available for deployments after OS10.5.0.5 release. All single rack and multirack deployments from 10.5.0.5 release and later uses the L3 personality.

SFS deployments on OS10 releases from 10.4.1.4 to OS10.5.0.5 support only L2 single rack.

- Provide fabric automation for a single pair of leaf switches.
- SFS deployment is limited to a single rack and cannot be expanded to a multirack deployment.
- **NOTE:** When you upgrade switches with this personality enabled, they operate in the L2 single rack personality only.
- SFS L2 single rack personality is enabled by running a Python script in the OS10 Linux shell. See [Enable L2 personality](#page-13-0) for more information.

#### **L3 multi rack personality**

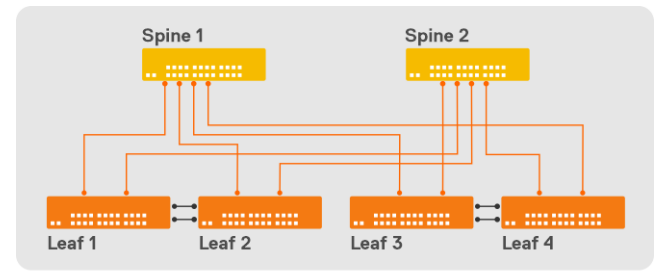

#### **Multi Rack Fabric**

All SFS deployments using OS10.5.0.5 and later releases support SFS L3 personality and the capabilities are as follows:

- Provides fabric automation for leaf and spine.
- Allows SFS deployment in a single rack and expand to multirack as required.
- Allows you to enable SFS using CLI, API, or GUI.

**NOTE:** In an MX-based deployment, the fabric is configured using OpenManage Enterprise-Modular (OME-M) UI, see *Dell* ⋒ *EMC OpenManage Enterprise-Modular Editions User Guide* available in [PowerEdge MX Documentation](https://www.dell.com/support/home/en-us/product-support/product/poweredge-mx7000/docs).

See the [Solutions Support Matrix](https://infohub.delltechnologies.com/l/networking-support-matrix-1/networking-solutions-support-matrix-1) for a complete list of solutions that can be onboarded onto the fabric.

<span id="page-7-0"></span>This guide covers the following SFS qualified solutions:

- [SFS deployment with VxRail](#page-36-0)
- [SFS deployment with PowerEdge MX](#page-39-0)
- [SFS deployment with Isilon/PowerScale](#page-40-0)

## **SFS GUI**

OS10 has support for SFS GUI to set up the initial SFS configurations in a L3 leaf and spine topology. You access the SFS GUI using the latest version of the following browsers:

- Google Chrome
- Mozilla Firefox
- Microsoft Edge

For more information about SFS GUI, see [Access fabric setup configuration.](#page-16-0)

# **Supported network topologies**

Following are the supported network topologies for SFS L3 multirack deployment:

- One leaf switch pair without spine switch
- Multiple leaf switch pairs with a two or more spine switches

# **SFS supported platforms**

SFS is supported on the selected S-series and Z-series PowerSwitches for leaf and spine deployments. The platform support varies depending on the solutions such as VxRail, PowerScale, and so on. The supported platforms are listed in *Supported Switches* section under respective solution chapters.

## **Creating a network fabric**

When you enable SFS on the switches in leaf and spine architecture, a single network fabric is built with all the discovered switches using industry-standard L2 and L3 protocols. SFS supports the following automation capabilities in a leaf and spine topology:

- Elects one leaf switch from the fabric as the master switch.
- Creates the infrastructure VLANs on the nodes.
- Allocates all the necessary internal IP addresses for leaf and spine configurations.
- Autoconfigures necessary BGP for all the relevant leaf and spine switches.
- Enables leaf and spine for underlay and overlay.
- Provides workload orchestration of server discovery and binding server profiles to networks.

See [Internal components and entities](#page-55-0) for more information about infrastructure networks and fabrics that are created by SFS. Also, you can use [SFS show commands](#page-42-0) to view and verify fabric-related configuration.

After the fabric is created, you can configure uplinks, jumphost, and onboard servers to the fabric using the SFS GUI.

## **Server discovery and onboarding**

SFS discovers and onboards a server based on the LLDP from the server when connected to the fabric.

Onboarding a server involves creating a server profile and assigning the networks (VLANs) to a specific server NIC port connected to the switch port.

You can onboard a server in the following ways:

- Dynamic onboarding
- Static onboarding

## <span id="page-8-0"></span>**Dynamic server onboarding**

When the servers are connected to the fabric, SFS discovers the servers automatically.

SFS discovers a host as known servers based on the specific custom originator TLVs in LLDPDUs sent through the connected ports. Following are the list of known servers discovered by SFS :

**VxRail** 

**NOTE:** SFS discovers and onboards the VxRail server automatically.

- PowerStore X
- PowerStore T

When a known server is discovered on the server-facing port, SFS applies the server profile configuration. When a known server is disconnected, the stale entry is removed from the LLDP neighbor table.

### **Dynamic discovery of unknown servers**

With OS10.5.2.2 and later releases, SFS dynamically discovers unknown servers using the standard LLDPDUs sent out through the connected ports. Unknown server is a host that does not send a valid originator in custom TLVs in LLDP frame. Upon discovery, the client management network is configured by default.

**NOTE:** If the LLDP TLVs are advertised with both bridge and routing capabilities, SFS considers that the interface is Ω connected to a switch or router. Hence, the client management network is not configured on that interface.

For onboarding an unknown server, the Port-id TLV in LLDP packet is mandatory. SFS matches the Port-id TLV value in the LLDP packet against the Interface field in the server interface profile to onboard the unknown server. After the server interface profile is configured, the onboard criteria for unknown server is same as onboarding a known server.

- If both known and unknown LLDP neighbors exist on the same interface, SFS discovers these servers as known and unknown servers. During onboarding, if the server profile matches with both the known and unknown discovered servers on the same physical interface or with the same server interface profile, the order of onboarding is as follows:
	- Known discovered server
	- Unknown discovered server

If you offboard the known server, SFS checks for the unknown server and onboards it if available.

- If both known and unknown LLDP neighbors exist with the same port ID, SFS discovers both the known and unknown servers. During the onboard process, the order of onboarding is as follows:
	- Known discovered server
	- Unknown discovered server

If you offboard the known server, SFS checks for the unknown server and onboards the server if available.

- If there is a static onboarding server profile that is configured on an interface where the known and unknown LLDP neighbors exist, SFS discovers both the LLDP neighbors. During onboarding if there are conflicts on the physical interface or server interface profiles, the priority order of onboarding is as follows:
	- Static onboarding
	- Known discovered server
	- Unknown discovered server

If you offboard the statically onboarded server, SFS checks the known servers list first and then the unknown server list to onboard the device based on the priority order.

### **Static server onboarding**

SFS supports static onboarding of server on assigned ports instead of LLDP-based discovery. This option is used for onboarding servers that are not discovered by SFS.

To statically onboard a server, you must assign an interface of the leaf switch to which the server is onboarded. See *Onboard nondiscovered server interfaces* section in [Onboard a Server](#page-28-0) for more information about static onboarding using GUI.

#### **Configuration notes:**

STP is disabled on the server-connected ports.

- <span id="page-9-0"></span>The bonding can be static or LACP.
- All existing bonding modes are supported on a statically onboarded server.
- VXLAN does not support STP on access ports and it is not applicable for L3 Fabric. For the VXLAN type of network, you cannot configure STP; the network topology must remain loop free.
- All existing network types are allowed to be onboarded on statically onboarded servers.
- Since onboarding is static, when server is moved there is no support for moving the configurations along with the server.
- The port-role for the statically onboarded server is EndHost or GenericEndHost.
- When the server profile or server interface profile is deleted, all the impacted interfaces are brought to default configuration.

### **Server profile and server interface profile**

Server profile and server interface profiles are logical entities of SFS. You configure these entities when onboarding a server to the fabric.

Server interface profile represents the server NIC ports that are connected to the leaf switches. For a server interface profile, a server interface ID must be configured using the MAC address of the server NIC port. SFS uses the server interface ID to identify the server NIC port and configure the required networks on the server NIC ports.

Server profile is a list of server interface profiles with a common bonding type. Supported bonding types are AutoDetect and LACP. You can configure a server profile using SFS UI, see [Server onboarding.](#page-28-0) To view the server profiles available on the SFS, see [Manage server profiles](#page-31-0).

# **Fabric back up and restore**

You can backup the SFS configuration to an external device, and restore the fabric to a good state using the backed-up configuration during a failure or error.

The backup functionality allows you to backup all the user configuration to a text file in JSON format. The REST endpoints are available that returns a text file containing all the user configuration that was done through the REST interfaces.

The restore functionality allows you to restore the fabric to a last known good configuration. The REST endpoint is available that enables you to stream the backed-up configuration. The restore action wipes the data completely and restores the configuration on the switches from the backup file. The restore functionality is followed by mastership switchover. For the successful restore operation to occur, the restore activity should be applied to the same set of switches in the fabric. Also, the SFS personality should be the same when the backup was performed.

The backup and restore endpoints are accessible only for the users with sysadmin role. The REST payload is encrypted using the SSL protocol.

You can also restore the configuration for a fabric from SFS UI, see [Restore.](#page-32-0)

#### **Table 3. HTTP Methods**

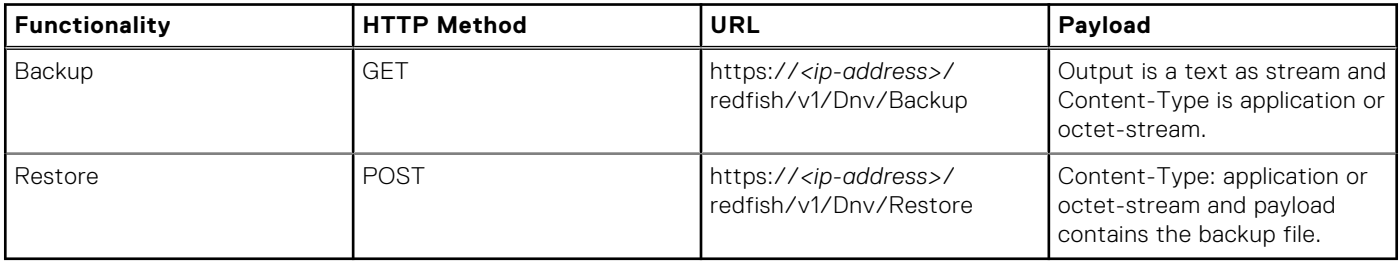

# **Setting up SFS**

<span id="page-10-0"></span>This chapter explains the workflow to setup SFS including initializing SFS and enabling it on leaf and spine switches.

# **Prerequisites**

Ensure that the following are met before enabling SFS on the switches:

- Configure the Out-of-band (OOB) management configuration on the leaf switches. OOB management network enables connections to the SFS GUI. Dell EMC PowerSwitch S3048-ON can function as an OOB management switch with the OS10 factory default configuration. For more information about OOB management topology and connection details, see the respective *Solution Deployment Guides*
- Verify the SmartFabric OS10 version on the switches and update them with recommended version listed in the [Support](https://infohub.delltechnologies.com/l/networking-support-matrix-1/networking-solutions-support-matrix-1) **[Matrix](https://infohub.delltechnologies.com/l/networking-support-matrix-1/networking-solutions-support-matrix-1)**

## **SFS configuration notes**

This section lists important behaviors, considerations, and recommendations you must know before deploying SFS:

### Recommendations

See [Internal components and networks](#page-55-0) for more information about the SFS components and networks that are created by SFS.

Recommendations and notes regarding the SFS components are:

- Dell Technologies recommends that you do not change or disable the STP settings on switches in SmartFabric mode. Any change to the STP settings results in reboot of all the switches in the fabric and disabling STP settings cause loops.
- Dell Technologies recommends using uplinks from a leaf pair as a best practice. Uplinks from leaf switches to external switches can be L2 or L3. All uplinks from spine switches to external switches must be L3.
- Except for Isilon/PowerScale deployment, breakout feature is not supported on the leaf switches for the ICL (VLTi) or ISL (leaf and spine) connections. Use the default speed cables of the leaf switch when creating the ISL or ICL connections in a L3 fabric.
	- ISL example—If the default speed on the leaf switch port is 100G and spine switch port is 400G, use 100G cable for ISL connection. Since autobreakout feature is enabled on the spine switch, the port speed of the spine switch is set to 100G automatically.
	- ICL example—If the default speed of the leaf switches is 100G, use 100G cable for the ICL connection.
- Ensure that the leaf switches in the existing fabric are set as the Preferred Master before expanding the fabric to prevent the configuration loss. Preferred Master flag is automatically set when you create an uplink for the leaf switches using SFS GUI. Once a master is elected, it initiates all applications to automatically build the network fabric, and master virtual IP address is advertised for applications to automatically discover the fabric through inband networks.
- If you want to breakout the ports to configure uplinks or jump hosts, ensure that the breakout ports are configured on the switch before creating and configuring these entities. You can configure breakout ports using SFS GUI.

### Default settings

- SFS creates VLANs from 4000 to 4094 for internal use. Do not use these VLANs for general use.
- SFS creates 172.16.0.0/16 and 172.30.0.0/16 networks for the leaf and spine network configuration.
- By default, autobreakout feature is enabled on the leaf switches in SmartFabric mode. Autobreakout works only on DAC and AOC cables.

## <span id="page-11-0"></span>SFS behavior

SFS elects one switch from the fabric as a master switch and designates the remaining leaf switches as the backup switches. In the event of a master failover, a new master is elected from the backup switches using the keepalive information. The switches that are configured as Preferred Master have a higher priority to become the master switch. If none of the switches are configured as the preferred master, any leaf switch can become the master.

When you expand the fabric, the newly added switches may come up and form a fabric among themselves, and elect a master before they are connected to the existing fabric. When the new fabric merges with the existing fabric, SFS elects a new master switch for the combined fabric. If one of the new leaf switches becomes the master, it may overwrite the configuration in the existing fabric.

### Spanning tree considerations

- To avoid loops, SFS does not allow you to configure the same network on multiple uplinks.
- SFS supports RPVST+ and MSTP. The default spanning tree mode in SFS is RPVST+. Once the fabric is created, you can change the STP mode using SFS GUI, see [Edit default settings](#page-32-0).

**(i)** NOTE: When you change the mode using GUI, the whole fabric goes through a reboot and the new mode is set to MSTP. The reboot action impacts the traffic flow in the cluster.

By default, RPVST+ is enabled on the uplink interfaces for L3 VLAN networks. When RPVST+ is enabled on the uplink, the total number of Port VLANs (PV) supported is 400.

# **Configure SFS**

By default, PowerSwitches boot in Full Switch mode when you power them up with SmartFabric OS10. This information explains how to setup a fabric.

- 1. Enable SFS and set roles on the switches.
- 2. Connect to SFS GUI and complete the relevant fabric configurations to setup the fabric. See [SFS GUI](#page-16-0) for more information regarding login procedure and fabric configurations.

For SFS with Isilon/PowerScale deployment, you only have to enable SFS with roles on all the switches using CLI. All other SFS initial deployment operations using UI are not required. For more information regarding PowerScale deployments, see the related documents available in [PowerScale Info Hubs](https://www.dell.com/support/kbdoc/en-us/000152189/powerscale-onefs-info-hubs).

## **Enable SFS on PowerSwitches**

You can enable SFS on PowerSwitches through CLI, GUI, or REST API from OS10.5.0.5 and later versions. This option is applicable only for SFS L3 leaf and spine personality.

After you enable SFS on all the switches in a leaf and spine deployment, a network fabric is created automatically with the default fabric settings. See [Internal fabric component and networks](#page-55-0) for more information about the default settings.

### **Enable SFS using CLI**

To enable SFS on a switch using CLI, run the smartfabric l3fabric enable command and set a role. For more information, see [smartfabric l3fabric enable](#page-42-0).

After you enable SFS on the switches and set a role, the system prompts for a confirmation to reload and boots in the SmartFabric mode. Enter Yes to continue. In SmartFabric mode, the CLI is restricted to global switch management features and monitoring. Using this command, enable SFS on all the switches with the corresponding role to create a fabric.

The following example shows how you can enable SFS on switches and set roles:

#### **Spine:**

```
OS10(config)# smartfabric l3fabric enable role SPINE
```

```
Reboot to change the personality? [yes/no]: yes
```
#### **Leaf:**

In SFS, the two leaf switches are automatically configured as a VLT pair.

```
OS10(config)# smartfabric l3fabric enable role LEAF vlti ethernet 1/1/4-1/1/5
Reboot to change the personality? [yes/no]: yes
```
In the above example, the Ethernet interfaces 1/1/4 and 1/1/5 are the VLTi interfaces.

In Isilon or PowerScale back-end deployments, when enabling SFS in a leaf and spine topology, no VLTi configuration is required for the leaf switch. To set the leaf role for a switch, use the smartfabric l3fabric enable role LEAF command without the VLTi parameters.

### **Enable SFS using RESTCONF API**

You can enable SFS on OS10 switches using the RESTCONF API. For more information regarding general RESTCONF API operations, see *Dell EMC SmartFabric OS10 User Guide*.

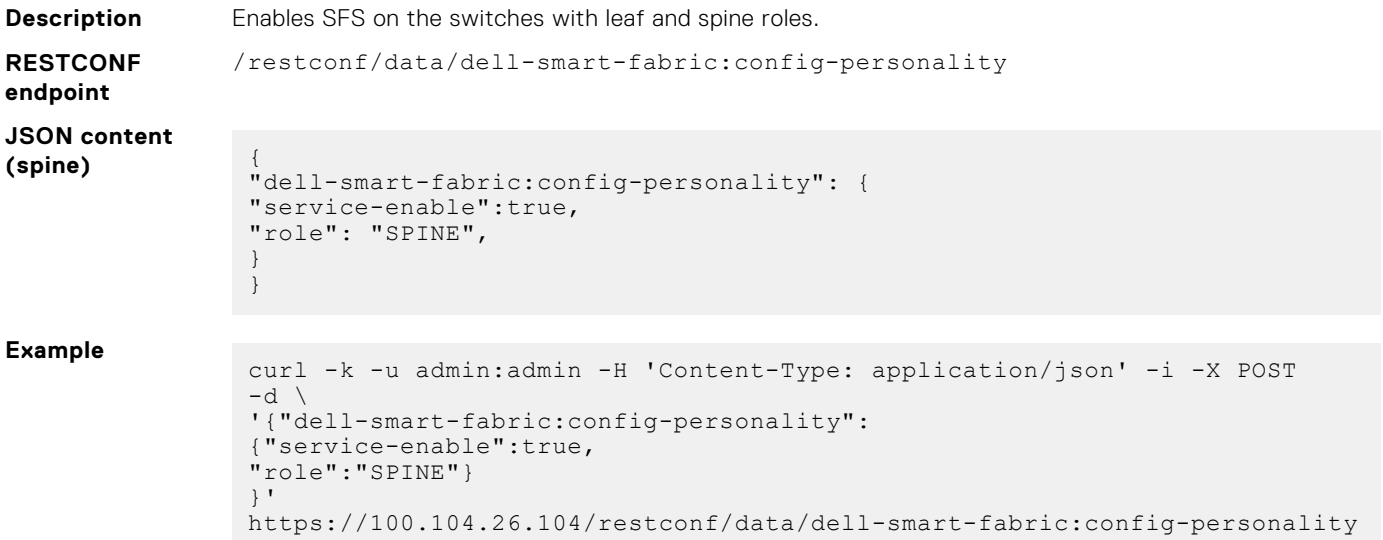

The following example shows how to enable SFS on a leaf switch with an IP address (100.104.26.104) and ICL interfaces as 1/1/5 and 1/1/6.

```
JSON content
(leaf) {
                 "dell-smart-fabric:config-personality": {
                 "service-enable":true,
                 "mode": "L3 Fabric",
                 "role": "LEAF",
                 "icl": [
                 "ethernet1/1/5",
                 "ethernet1/1/6"
                 ]
                 }
                 }
Example
                curl -k -u admin:admin -H 'Content-Type:
                 application/json' -i -X POST -d \
                 '{"dell-smart-fabric:config-personality":{"service-
                 enable":true,"role":"LEAF",
                 "icl": [
                 "ethernet1/1/5",
                 "ethernet1/1/6"
                 ]
                 }
                 }'
                https://100.104.26.104/restconf/data/dell-smart-fabric:config-personality
```
#### <span id="page-13-0"></span>Example—Usage of curl command on a linux server is as shown:

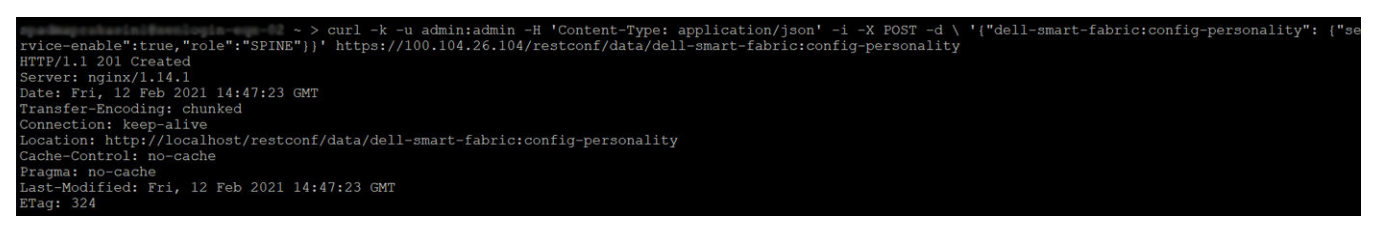

### **Enable SmartFabric Services L2 personality using script**

In SFS L2 personality, you can enable SFS only using API. All deployments from SmartFabric OS10.4.1.4 to OS10.5.0.x version support only the single rack network fabric.

**NOTE:** The L2 personality is not available for new deployments after 10.5.0.5 release.

A python script is used to enable SFS. For more information about L2 personality commands and information, see *VMware Integration for VxRail Fabric Automation SmartFabric User Guide, Release 1.1* available in [OMNI Documentation page](https://www.dell.com/support/home/en-in/product-support/product/dell-openmanage-network/docs).

### **Enable SFS using GUI**

To enable SFS using the GUI, following the instructions:

1. Enable RESTCONF API on the switch using the OS10 CLI.

To enable RESTCONF API, use rest api restconf command in CONFIGURATION mode. See *Dell EMC SmartFabric OS10 User Guide* for more information about RESTCONF API.

- 2. Open a browser session, go to **https://switch-mgmt-ip-address**.
- 3. Log in to a switch using the credentials that are created to access an OS10 switch. The default username and password is admin.
- 4. Enable SFS on the switch using the **Edit** option that appears in the upper-right side of the page.

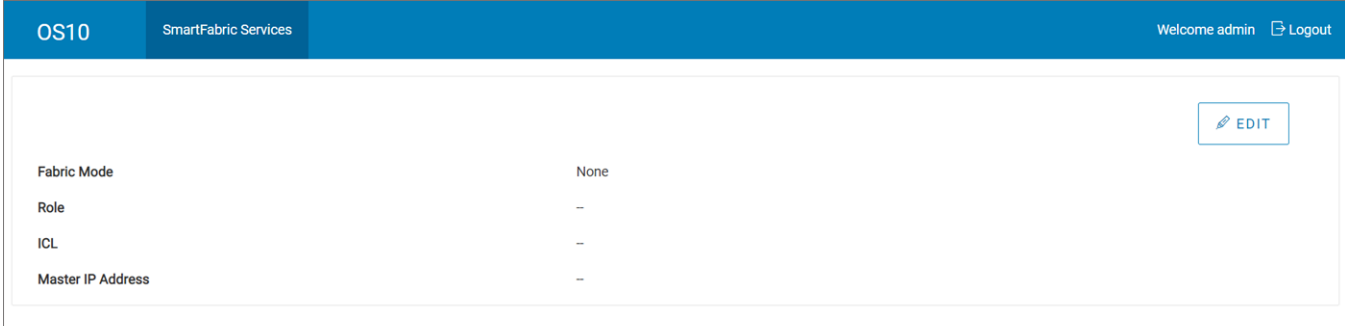

5. Enter the role of the switch and click **OK** to enable SFS.

<span id="page-14-0"></span>Spine:  $\times$ **Edit SmartFabric Services**  $\odot$  Enable SmartFabric Service Spine  $\checkmark$ Role CANCEL **OK** 

Leaf:

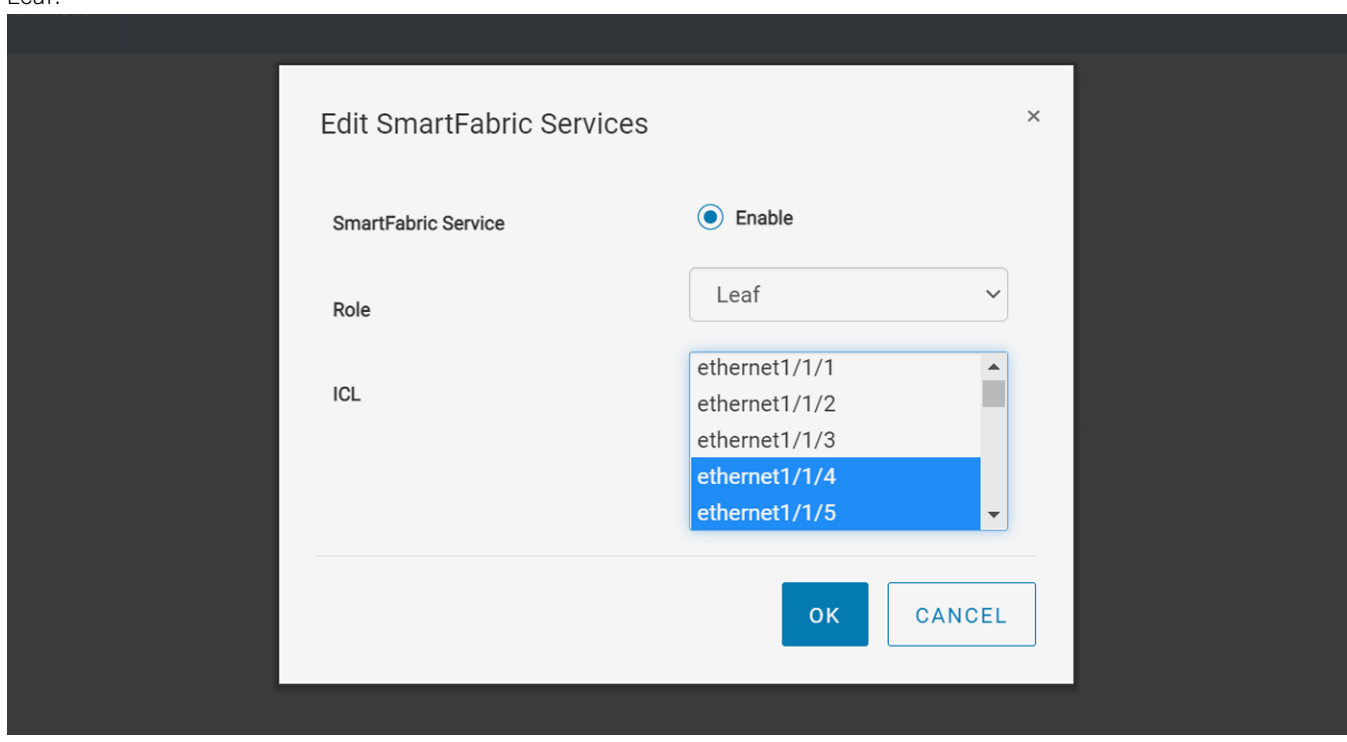

After you enable SFS on a switch, the system reloads to apply the configuration.

6. Repeat the steps 1 to 4 on all the remaining switches to enable SFS and set role. All switches reload and forms a fabric.

### **Verify the switch operating mode**

To verify that the switches are in SmartFabric mode, run the show switch-operating-mode command on each switch.

```
OS10# show switch-operating-mode
Switch-Operating-Mode : SmartFabric Mode
```
For more information regarding the CLI, see the [show switch-operating-mode](#page-54-0) command.

## <span id="page-15-0"></span>**Disable SFS using CLI**

To delete the existing switch configuration and go back to Full Switch mode, run the no smartfabric l3fabric command on each switch.

The no smartfabric 13fabric command disables the L3 fabric personality. After you disable the L3 fabric in the switch, the system prompts for confirmation and reboots in Full Switch mode.

```
OS10(config)# no smartfabric l3fabric
Reboot to change the personality? [yes/no]: yes
```
### **Complete the fabric setup**

After enabling SFS, you must configure logical entities to complete the SFS setup.

- 1. Log in to SFS GUI. For more information, see [SFS GUI](#page-16-0).
- 2. Configure unique names for SFS components. For more information, see [Update fabric names and descriptions.](#page-17-0)
- 3. (Optional) Configure breakout switch ports based on the deployment requirements. For more information, see [Breakout](#page-25-0) [ports](#page-25-0).
- 4. Configure uplinks for connectivity. For more information, see [Create uplinks.](#page-18-0)
- 5. Configure Jump host for client management based on the requirement. For more information, see [Configure Jump host.](#page-26-0)
- 6. Onboarding a server by applying server interface profile. For more information, see [Server onboarding](#page-28-0).

# **Deploying and managing a fabric**

<span id="page-16-0"></span>You can use SFS GUI to set up initial SFS configuration in a leaf and spine topology. The SFS GUI helps you with the initial SFS deployment operations and management of the switches in a fabric.

# **Access fabric setup options**

Follow the instructions to access fabric setup options:

- 1. Log in to SmartFabric Services GUI using the management IP address of any switch.
- 2. Enter the credentials that are created to access an OS10 switch from the console or through a network connection. The default username and password is admin. You can also use any user-configured accounts as credentials.

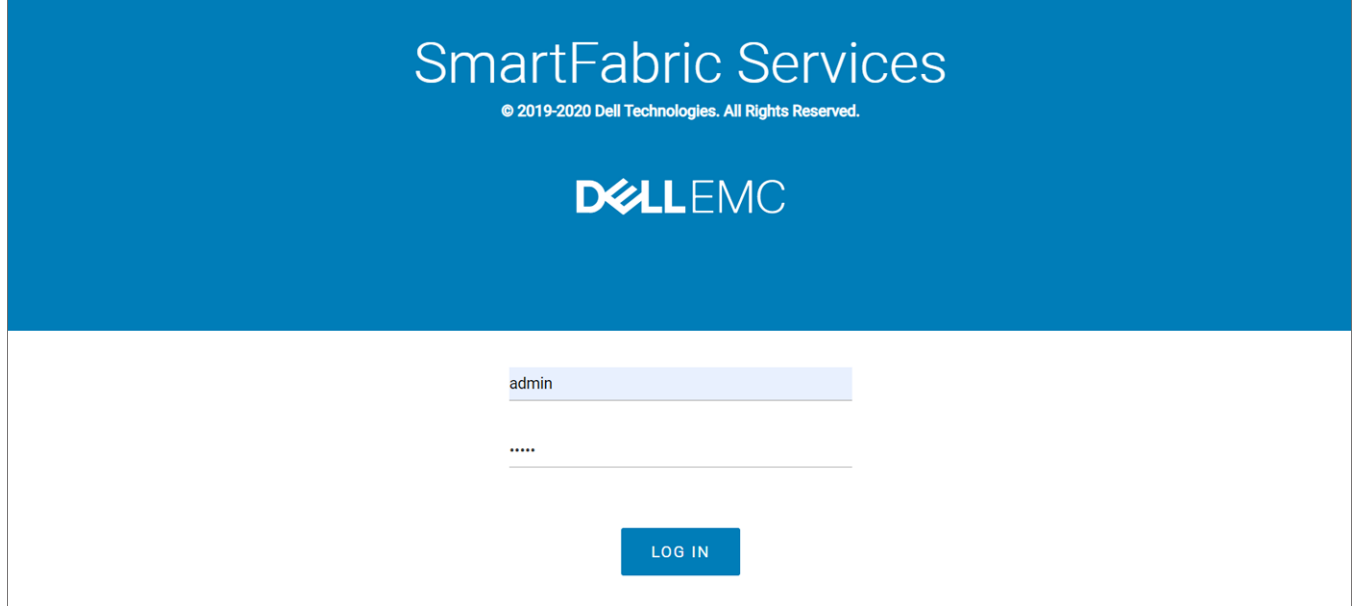

If you logged in to a switch in a fabric that is not the master, the page displays only the fabric mode of switch and the IP address of the master along with the link to the master switch. All fabric configuration can be performed only from the SFS master switch.

You can also launch the SFS GUI directly using the master IP address. To get the IP address of the master switch in the L3 fabric, use the show smartfabric cluster command. For more information, see [SFS commands](#page-42-0).

#### 3. Click the link to log in to the master switch.

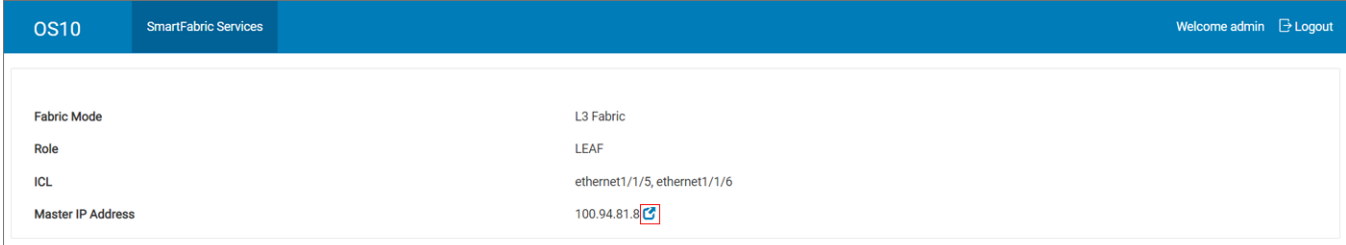

Upon successful login, the GUI appears with the following options on the **Home** page:

- Links to wizards that enable you to complete the fabric setup. Click the relevant link to set up the fabric.
- The L3 leaf and spine topology view that is created after you enable SFS. The topology view displays the switch icons with the hostname and the service tag information under each node and the link connectivity between the switches.

<span id="page-17-0"></span>Mouse over a fabric to see the detailed information about the leaf and spine switches, and the link connectivity

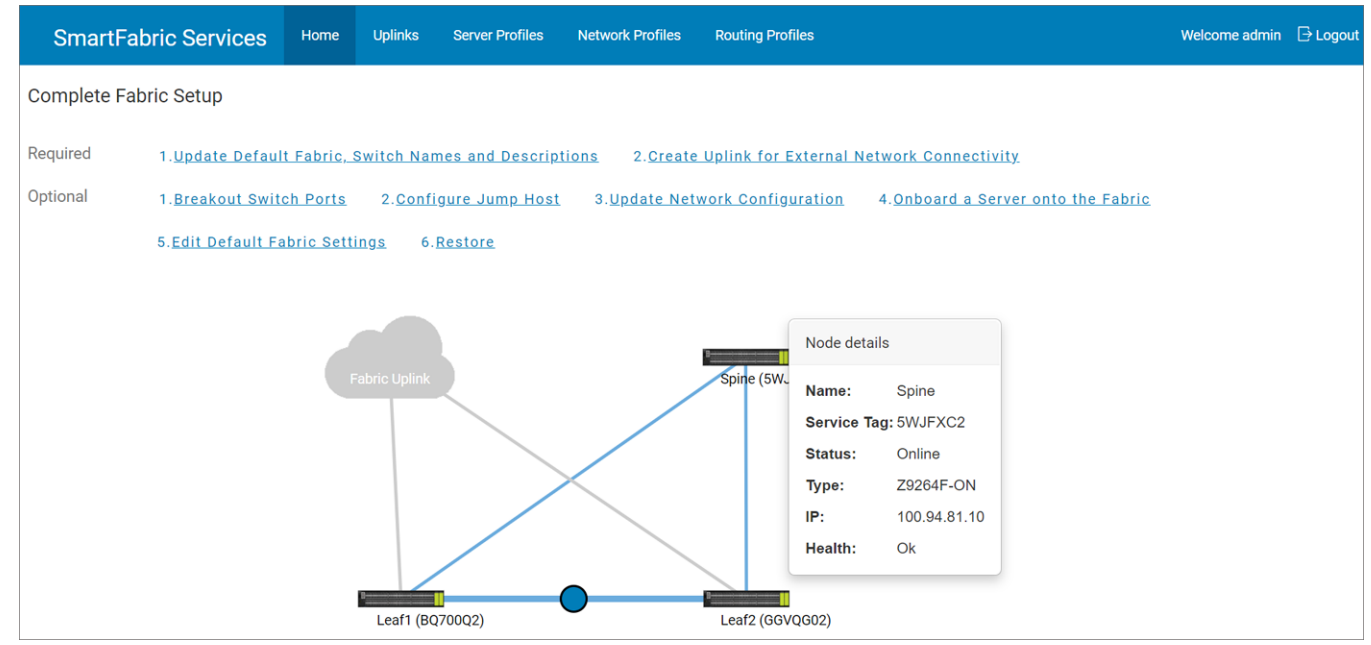

The session is controlled through token-based authentication. The default token timeout value is 120 minutes. You are automatically logged out, after the token time expires with a warning message.

### **Update default fabric, switch names, and descriptions**

SFS assigns unique names for the network fabric, racks, and switches automatically. Use the following instructions to change the names and descriptions of the network fabric, racks, and switches:

- 1. Click **Home** > **Update Default Fabric, Switch Names and Descriptions**.
- 2. Change the name and description of the network fabric, and click **Next**.

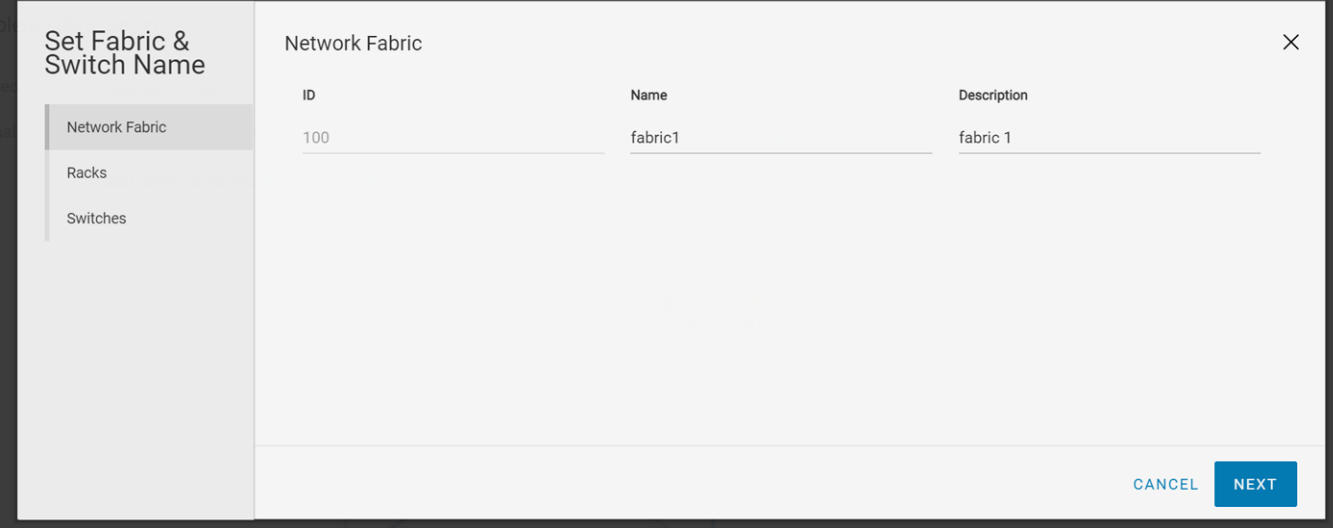

<span id="page-18-0"></span>3. Change the name and description of the rack or VLT fabric, and click **Next**.

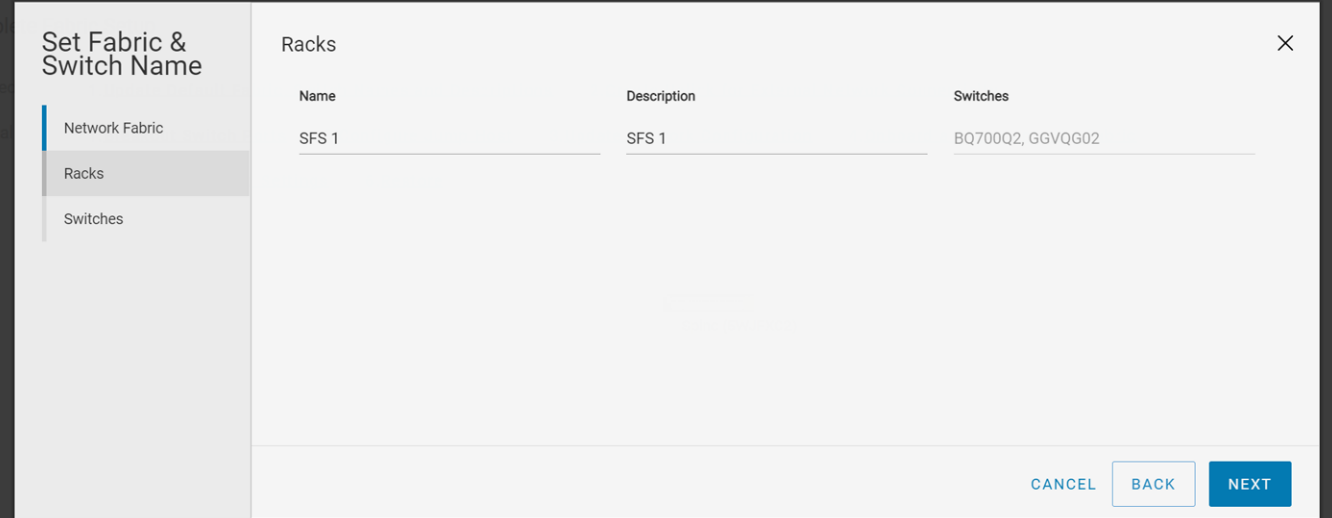

4. Change the name and description of the switches, and click **Finish**.

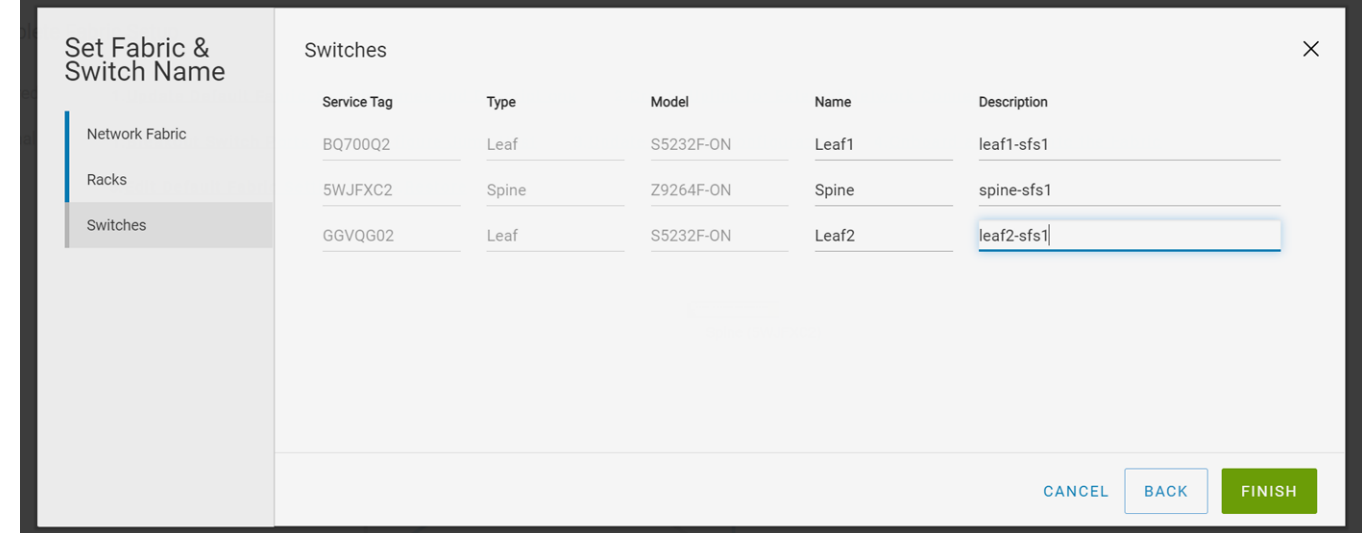

**NOTE:** If you change the switch name in the GUI, the hostname on the switch CLI is also updated.

### **Create uplink for external network connectivity**

Uplinks enable the network fabric to communicate with the external network. Before creating an uplink, ensure that the external network is configured with the L2 or L3 setup. Any ports available on the leaf switches may be used as uplinks, provided they are compatible with the corresponding ports on the external switches.

SFS supports eBGP and static routes profiles and LACP and static for uplink bonding. For more information, see [Uplinks](#page-58-0) section.

From **SmartFabric Services** page, click **Uplinks** tab to view the list of the uplinks that are configured in the SFS. For more information, see [Manage uplinks](#page-24-0). The **Uplinks** page does not display the network and route profiles that are associated with the uplinks. View these details by running the show smartfabric uplinks command on the switch.

### **Configure L2 uplink**

Follow the instructions to create a L2 uplink:

1. Click **Home** > **Create Uplink for External Network Connectivity**.

2. Select the **Uplink Connectivity** as **Layer 2**, enter the name and description, and click **Next**.

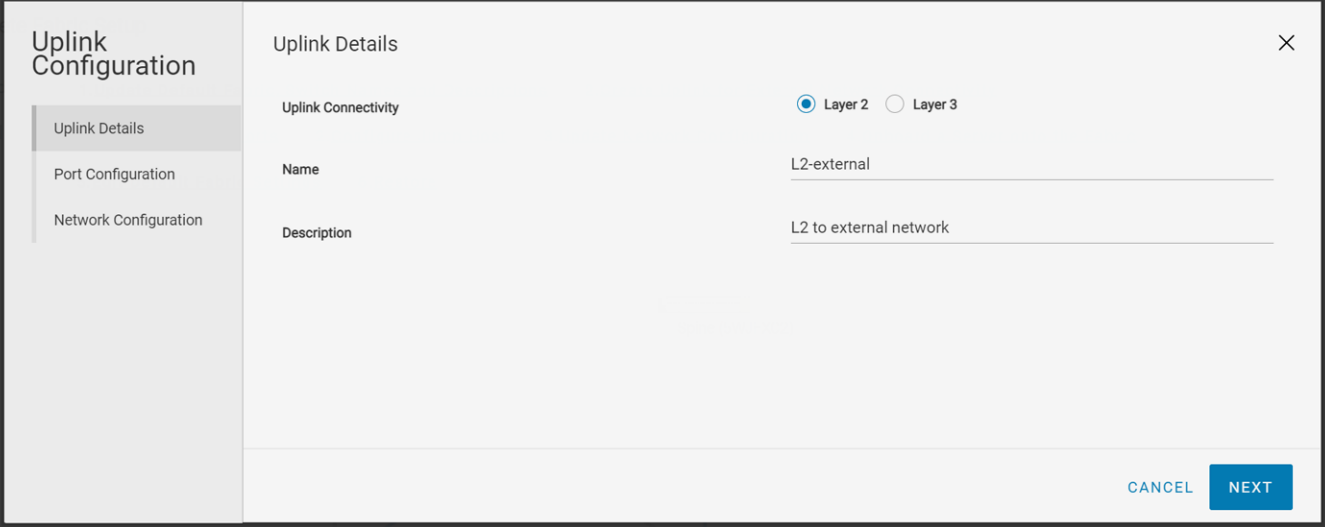

**NOTE:** You can create L2 uplinks only on leaf switches.

3. Select a rack and one or more interfaces from the leaf switches to associate to the uplinks. If you want to split a port speed, breakout the interface first before associating the interface to the uplinks. See [Breakout Switch Ports](#page-25-0) to configure breakout the ports from SFS GUI.

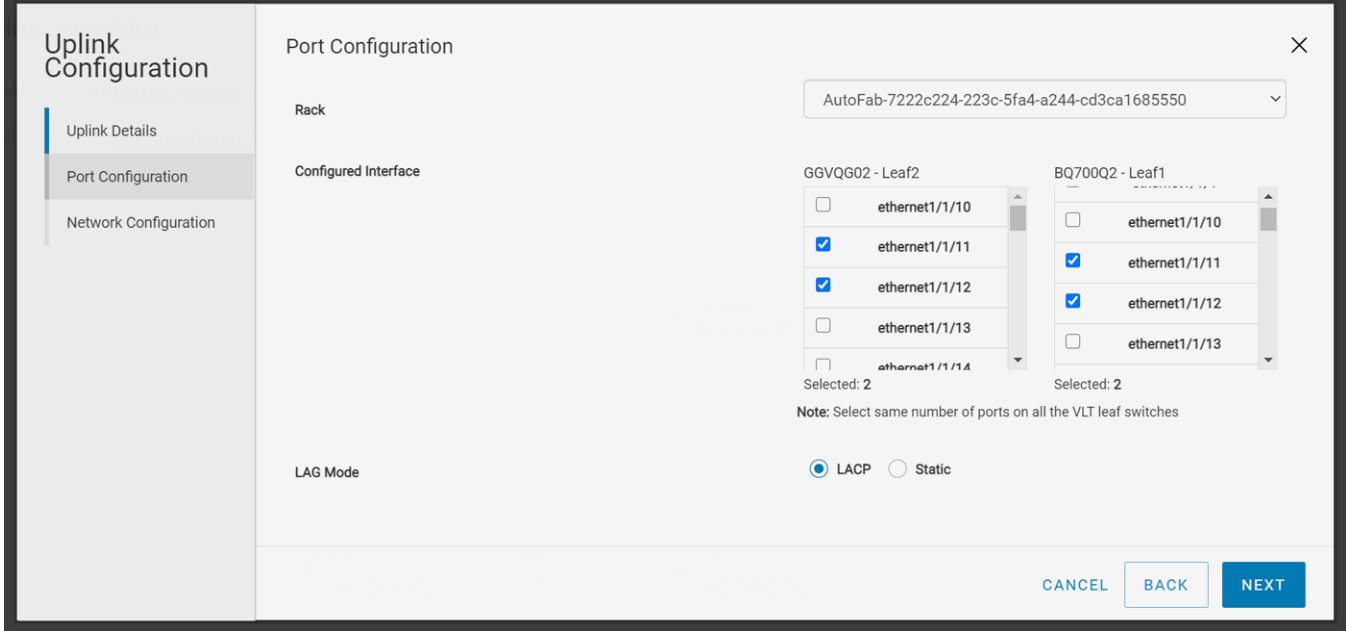

4. Select the LAG mode based on the configuration setup in the external network, and click **Next**. To form a LAG on the leaf switches, select an interface or interfaces that are of the same speed.

**NOTE:** Ensure that the corresponding ports on the external switches are configured with the same LAG mode.

- 5. Associate the networks with the selected interfaces:
	- Add single or multiple tagged networks.
	- Add the network from the displayed list or create a general-purpose network using the **Add Network**. To add a network, enter the name, description, and VLAN ID. Networks that are created using this wizard are created on the fabric as general purpose networks. For more information about different types of network in SFS, see [Networks](#page-27-0).

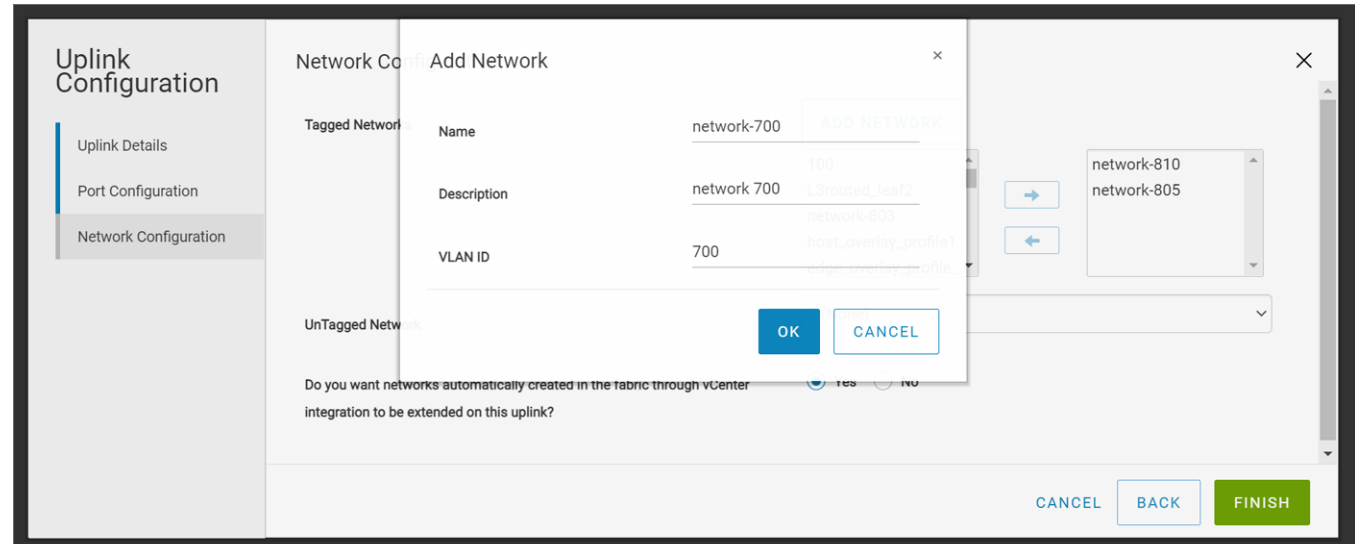

6. Select **Yes** or **No** appropriately to integrate the networks that are created automatically in the fabric through vCenter on this uplink.

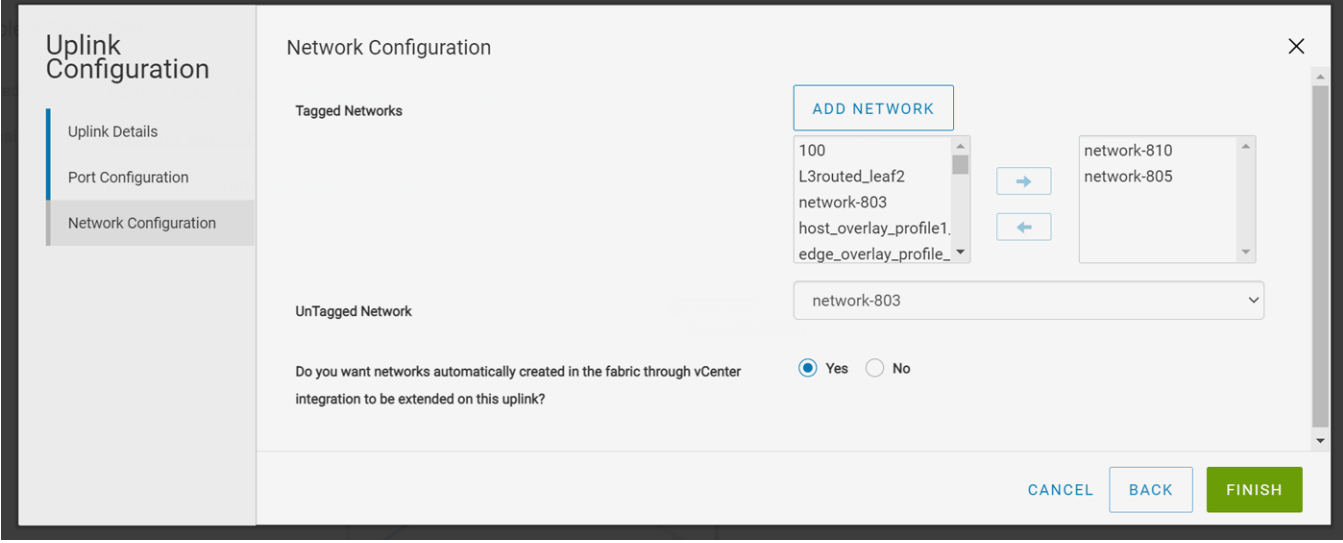

When you select **Yes**, the uplink is created with the type Default and the networks from the vCenter are automatically appended to the L2 uplink during vCenter integration. For more information, see *OpenManage Network Integration for SmartFabric Services User Guide, Release 2.0.*

7. Click **Finish**.

### **Configure L3 VLAN uplink**

Use the following procedure to create a L3 VLAN uplink:

- 1. Click **Home** > **Create Uplink for External Network Connectivity**.
- 2. Select the **Uplink Connectivity** as **Layer 3** and **Network type** as **L3 VLAN**.

3. Create a L3 VLAN uplink by providing the name and description, and click **Next**.

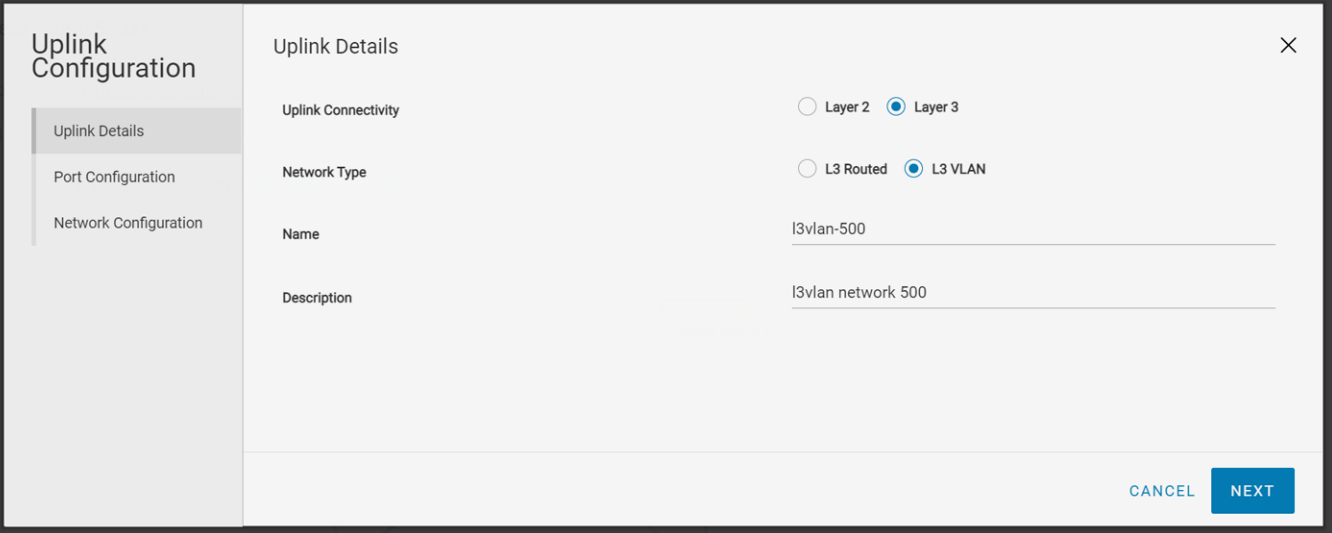

**NOTE:** You can create L3 uplinks on both leaf and spine switches.

- 4. Associate the interfaces of the spine or leaf switches with the L3 uplink.
	- **Spine**—Select a spine switch and an interface or multiple interfaces of the spine switch to be associated with the uplink.

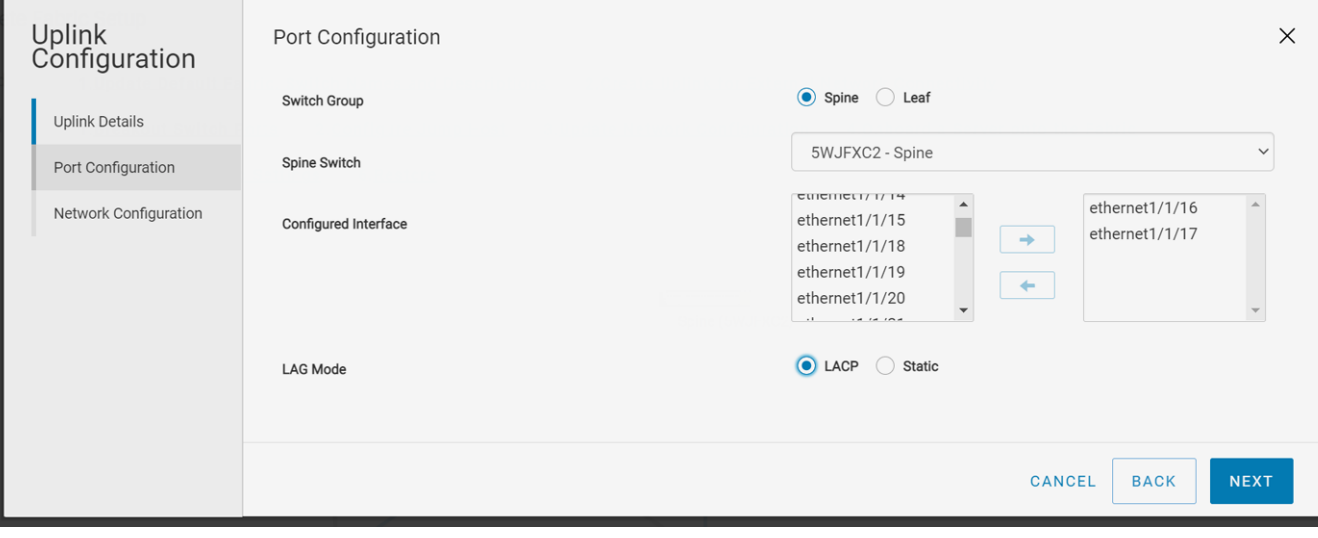

● **Leaf**—Select a leaf switch from the rack, and an interface or multiple interfaces of the leaf switch to be associated with the uplink.

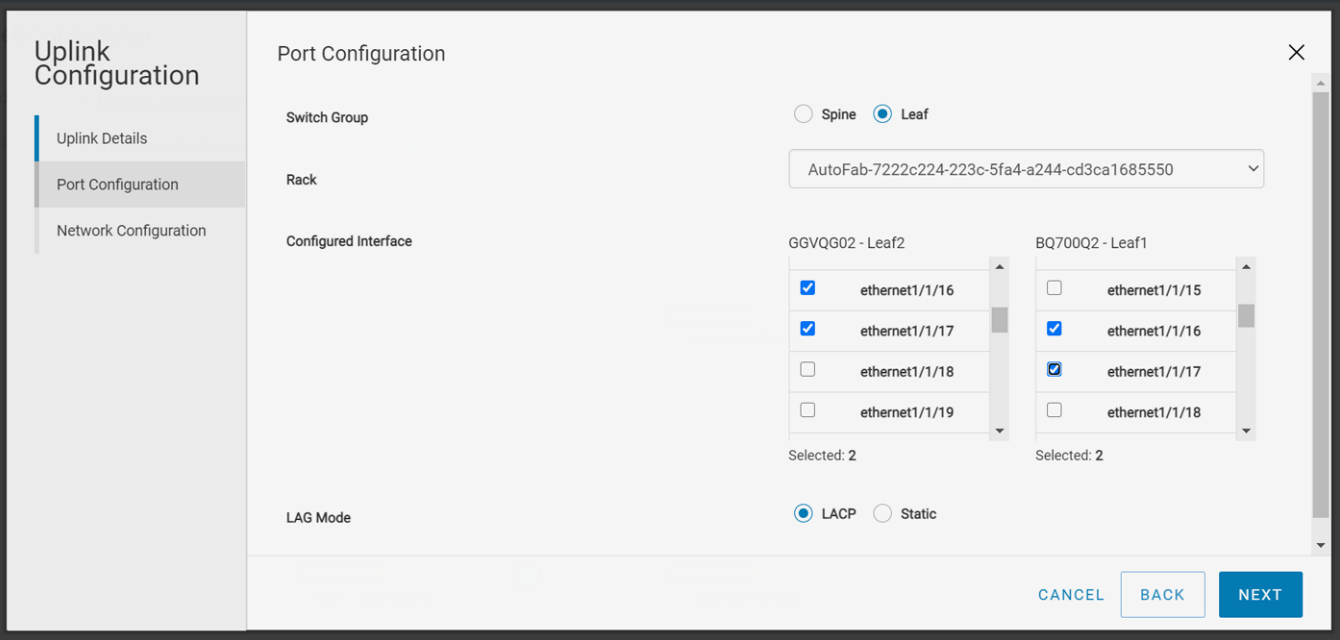

- 5. Select the static or dynamic LAG based on the configuration setup in the external network, and click **Next**.
- 6. Create a L3 VLAN network by providing name, description, and VLAN ID, and associate to the selected interfaces.
- 7. Select if the network is a tagged or an untagged network.
- 8. Enter the IP address for the network. You can use the + symbol to add more IP addresses.
- 9. Define a routing policy to associate with the uplink based on the external network connectivity setup.
	- **Static Route**—A route policy template that contains a network prefix and the next hop IP address.

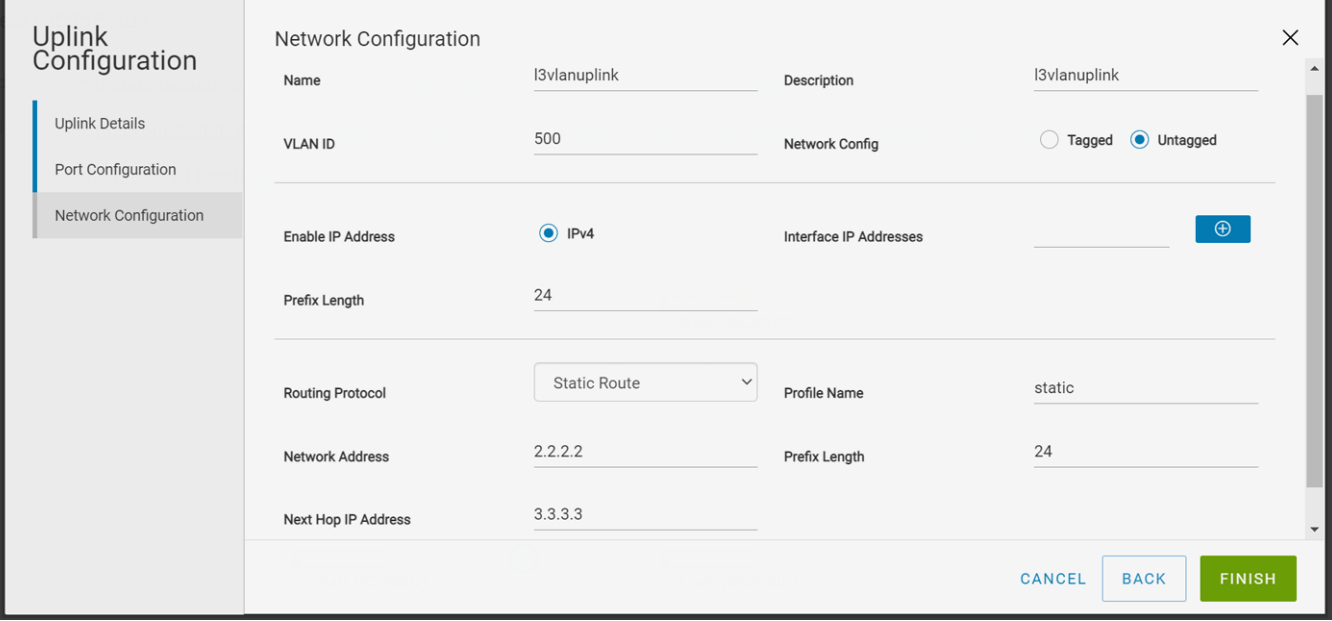

**• eBGP**—A routing policy template that contains BGP peer IP address and the remote AS number.

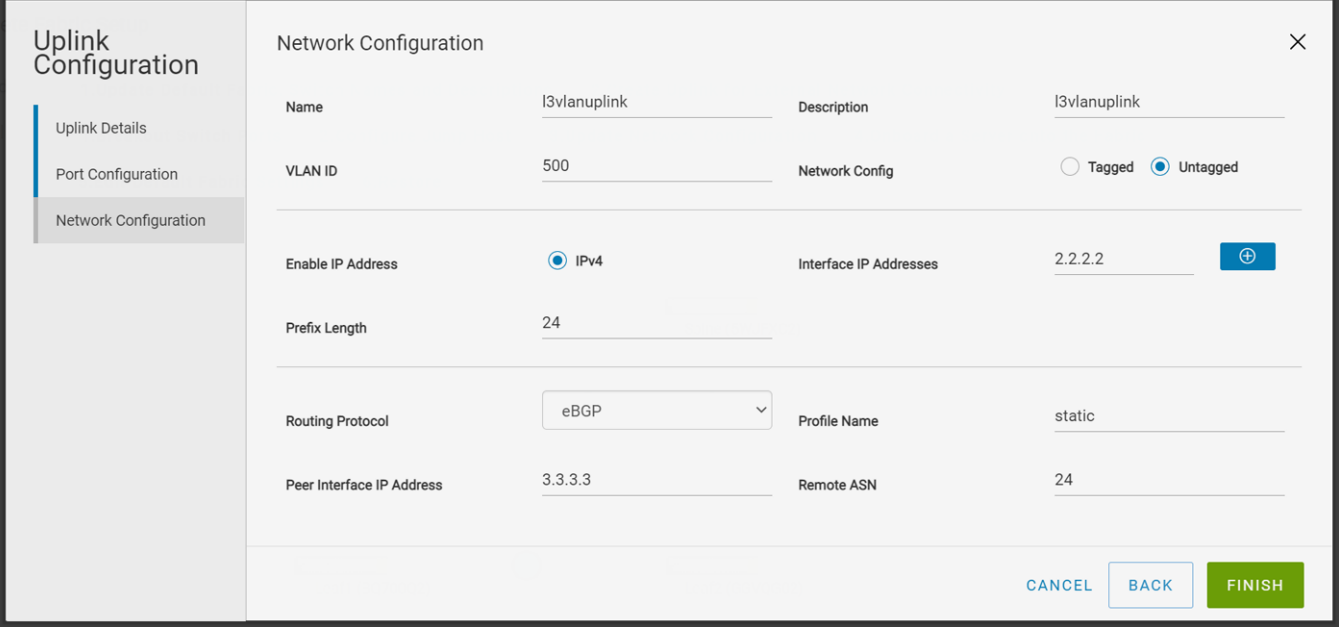

**NOTE:** The network configurations reflect in the switch only after associating the network with an uplink or server profile.

10. Click **Finish**.

Click **Routing Profiles** tab to view the list of all the routing profiles that are configured in the SFS. For more information, see [Manage routing profiles.](#page-34-0)

### **Configure L3 Routed uplink**

Use the following procedure to create a L3 routed uplink:

- 1. Click **Home** >**Create Uplink for External Network Connectivity**.
- 2. Select the **Uplink Connectivity** as **Layer 3**.
- 3. Select the **Network Type** as **L3 Routed**.
- 4. Create a L3 Routed uplink by providing the name and description and click **Next**.

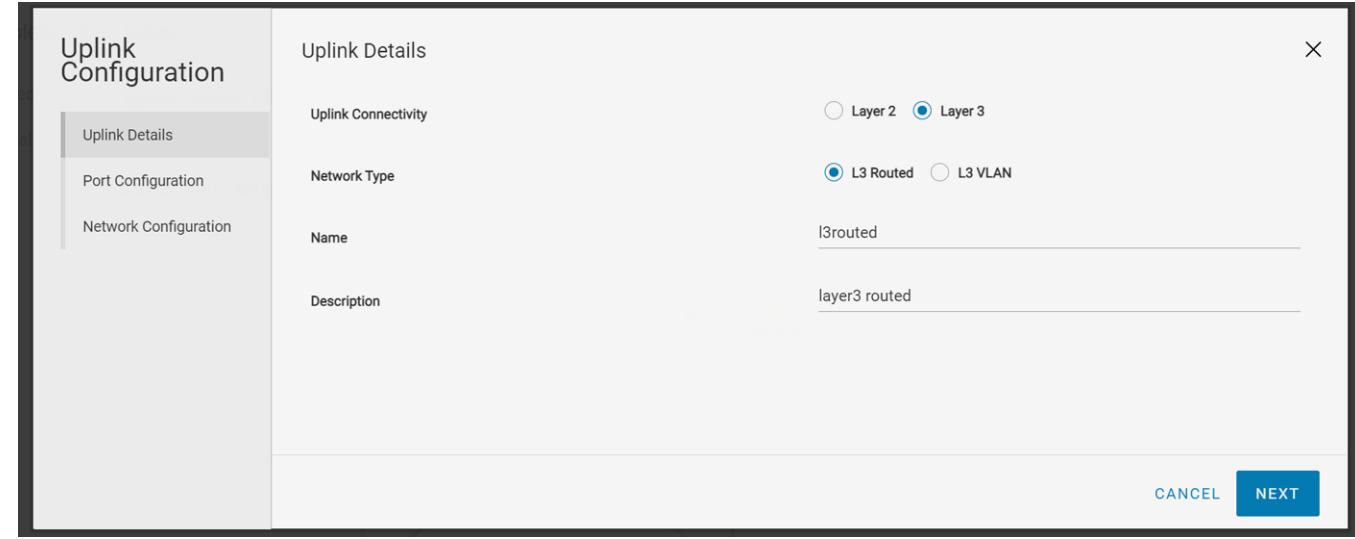

- 5. Associate an interface from the spine or leaf switch with the L3 Routed uplink.
	- **Spine**—Select a spine switch and an interface from the spine to associate with the uplink.
	- **Leaf**—Select a leaf switch from the rack, and an interface from the leaf switch to associate with the uplink. **NOTE:** You can select only one interface from the spine or leaf switch for L3 Routed uplink.
- 6. Create a L3 Routed network to associate by providing a name, description, interface IP address, and prefix length.
- <span id="page-24-0"></span>7. Define a routing policy to associate with the uplink based on the external network connectivity setup.
	- **Static Route**—A route policy template that contains a network prefix and the next hop IP address.

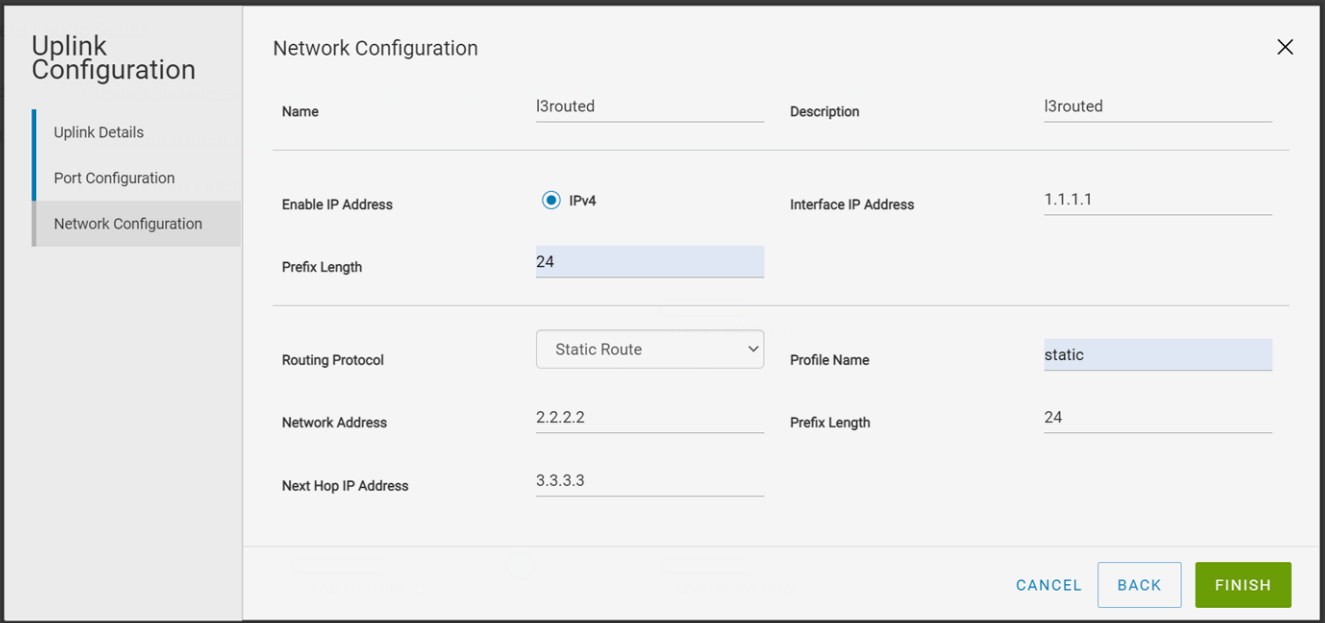

**• eBGP**—A routing policy template that contains BGP peer IP address and the remote AS number.

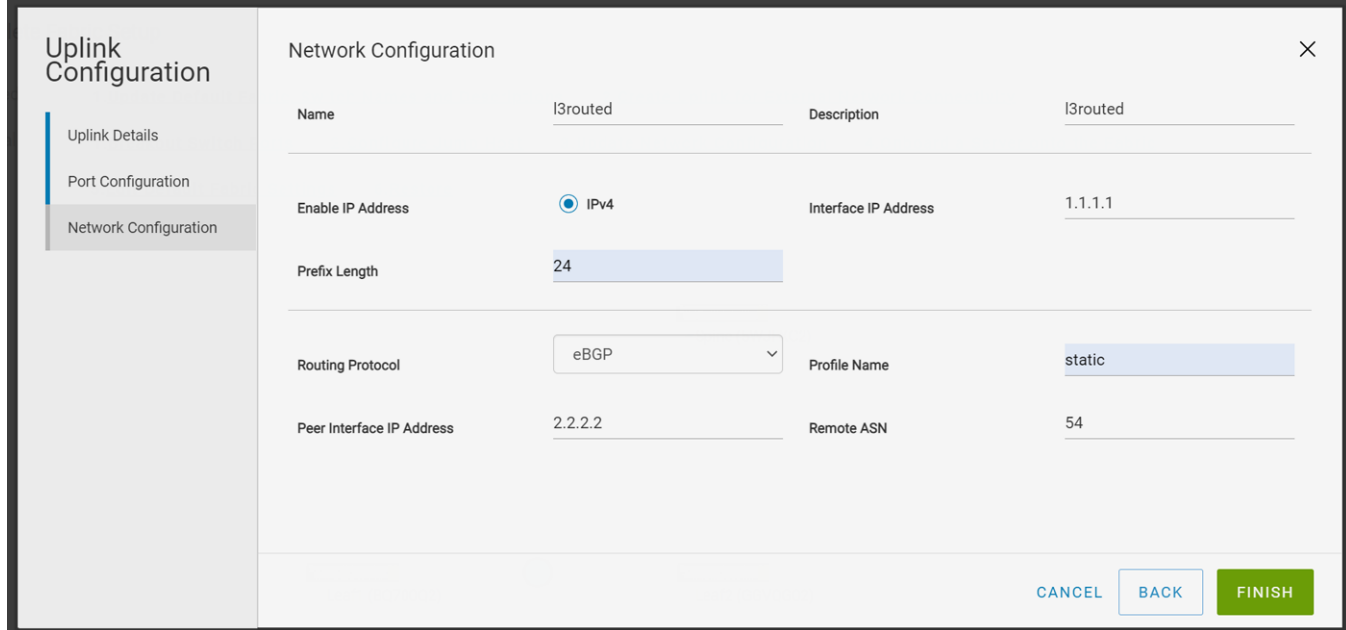

**NOTE:** You cannot associate a L3 Routed network with more than one uplink or server profile.

You can view or delete the routing profiles that are created as part of the uplink configuration from the **Routing Profiles** tab. For more information, see [Manage routing profiles](#page-34-0).

### **Manage uplinks**

You can manage the uplinks that are created in the fabric.

From the SmartFabric Services page, click **Uplinks** tab to view the list of the uplinks that are configured in the SFS.

<span id="page-25-0"></span>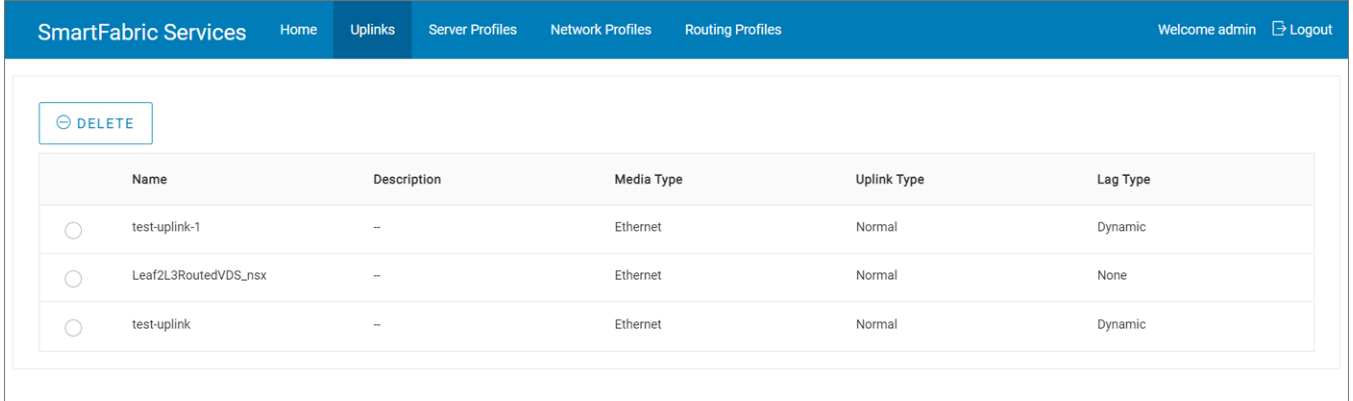

To delete an uplink:

- 1. Select an uplink from the list and click **Delete**.
- 2. Click **Ok** to confirm deletion.

**NOTE:** When you delete an uplink, the network and route profile that are associated with the uplink are not deleted.

### **Breakout switch ports**

You can configure breakouts for the Ethernet ports or port-group only on the leaf switches to connect to the external device or jump host. Use the following procedure to breakout switch ports:

- 1. Click **Home** > **Breakout Switch Ports**.
- 2. Select the rack from the list.
- 3. Select the leaf switch in the rack.
- 4. Select a port-group or a physical Ethernet port of the leaf switch to breakout.
- 5. Select the appropriate breakout option from the list and click **Ok**.

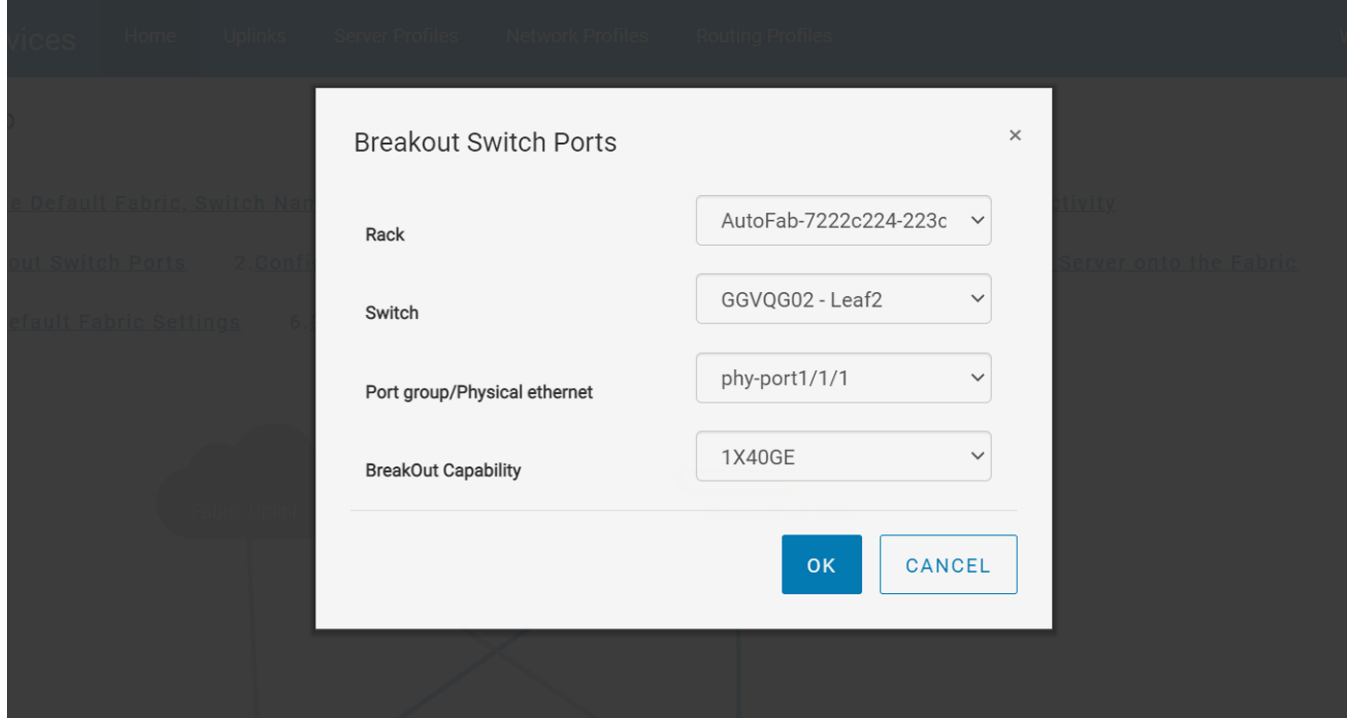

## <span id="page-26-0"></span>**Configure jump host**

A jump host is a designated port to which an external device such as a laptop can be connected. You can configure only one port in a leaf switch port as a jump host for the external device to connect to L3 fabric. Select any available port that is not part of an uplink, ICL, and port connected to a server in fabric.

In VxRail deployment, a jump host is primarily used to bring up a VxRail cluster. By default, all VxRail nodes are placed in the client control and client management networks. In VxRail deployment, the jump host port is placed in the client management network in order to reach the default VxRail Manager VM.

Use the following procedure to configure jump host:

- 1. Click **Home** > **Configure Jump Host**.
- 2. Assign a user-understandable name and description for the jump host.
- 3. Select a leaf switch from the rack.
- 4. Select an interface of the leaf switch as the jump host.
- 5. Associate an untagged network with the jump host and click **Ok**.

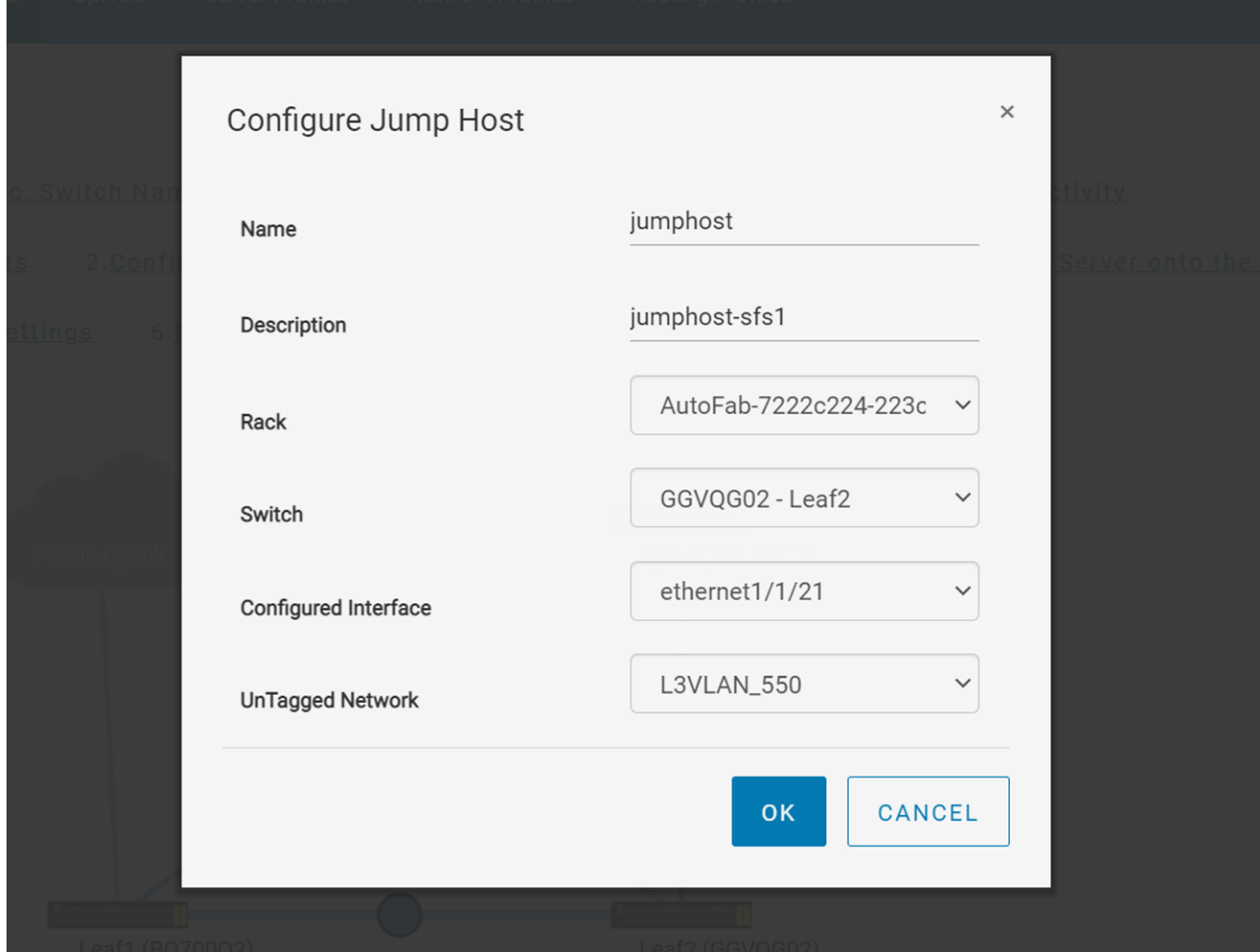

Click **Uplinks** tab to view the configured jump host. You can also delete any created jump host from this tab. Select the jump host from the list and click **Delete**.

### **Update network configuration**

You can edit the network configuration that is applied on the uplink and server profiles in the fabric anytime. Use the following procedure to update the existing network configuration or create a network:

- 1. Click **Home** > **Update Network Configuration**.
- 2. Select a network that you want to update the configuration.

<span id="page-27-0"></span>3. Enter interface IP address, gateway, and DHCP helper IP address to change a L2 network to a L3.

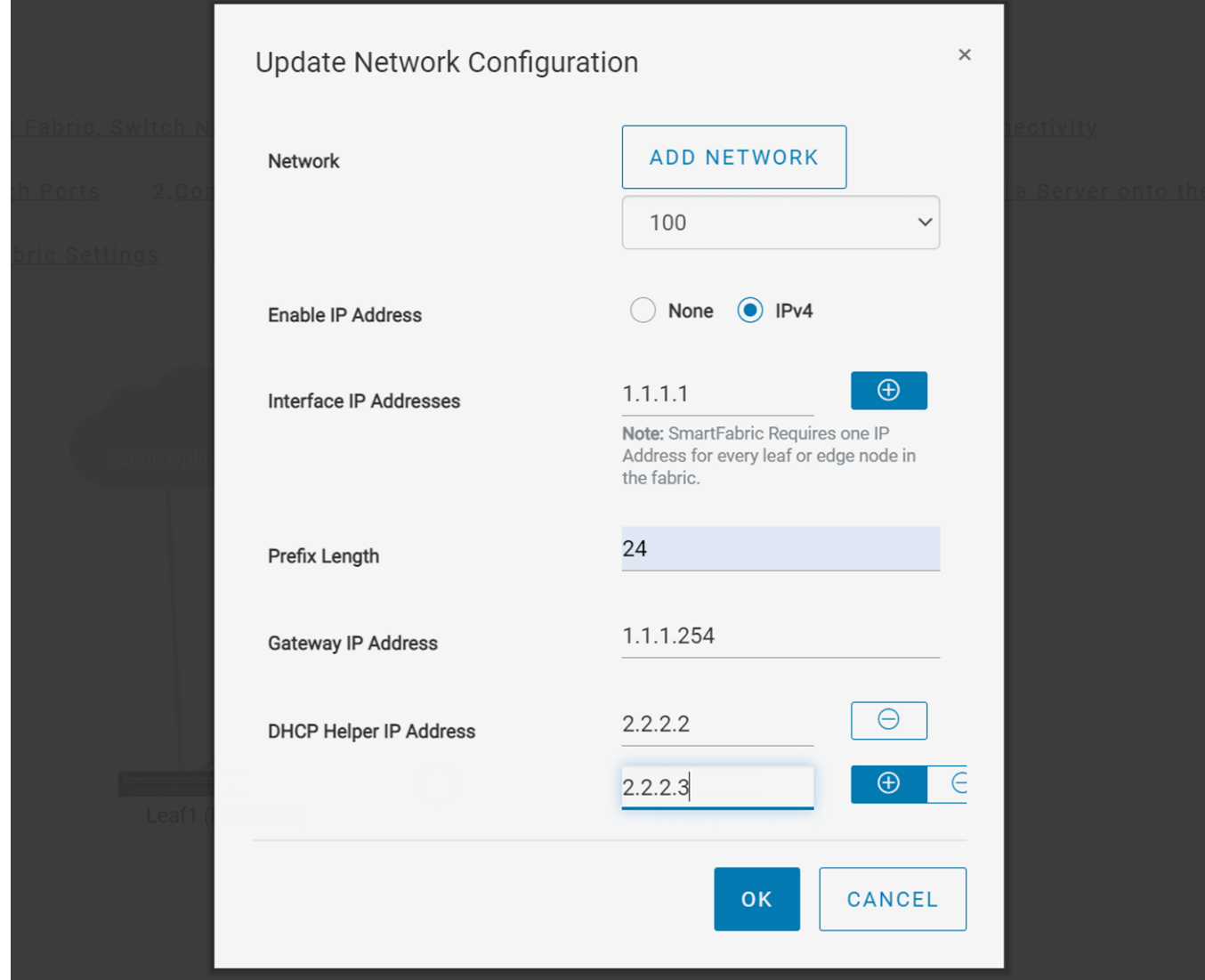

4. Click **Ok** to complete the configuration.

### **Create a network**

You can create the following type of networks:

- **•** General purpose networks
- **VXLAN** networks
- L3 VLAN networks
- L3 Routed networks

For detailed information about these network types, see Networks. You can create these networks using the **Update Network Configuration** option available in the SFS GUI. As part of uplink creation and server onboarding process, you can associate these networks with the servers profiles, uplinks, or interfaces for communication between the entities.

Use the following procedure to create a network:

- 1. Click **Update Network Configuration** link.
- 2. Click **Add Network**.

<span id="page-28-0"></span>3. Enter the required details to create any network of general purpose, VXLAN, L3 VLAN, or L3 Routed type.

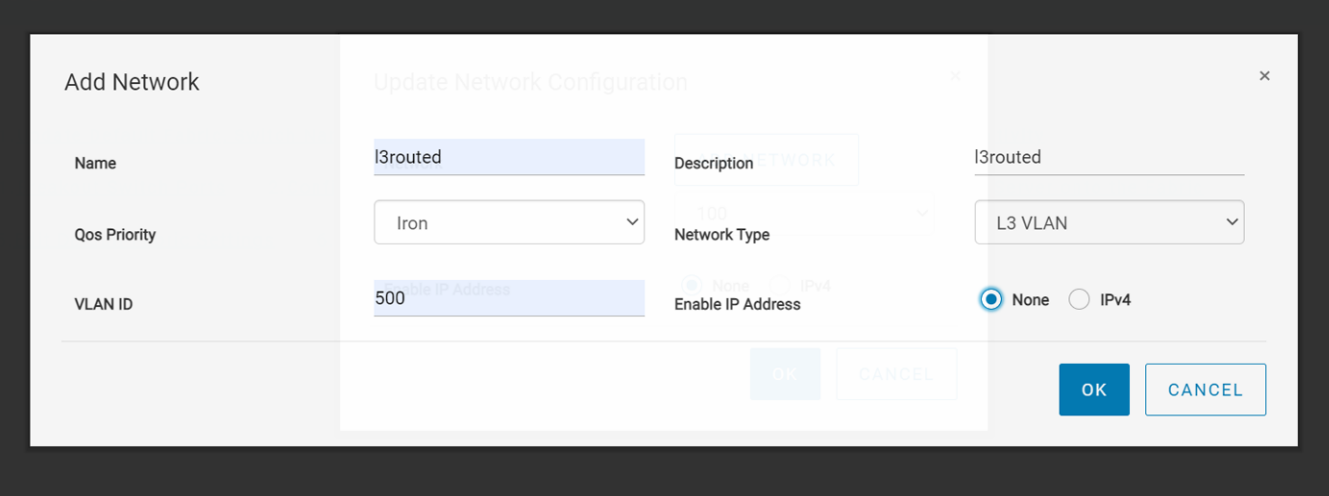

Click **Network Profiles** tab to view the list of networks that are created in the fabric. For more information, see [Network](#page-33-0) [profiles](#page-33-0).

### **Onboard a server onto the fabric**

See [Server discovery and onboarding](#page-7-0) for more information about server onboarding and its types. You can onboard a server statically or dynamically.

### Onboard discovered interfaces

Use the following procedure to dynamically onboard a discovered server:

- 1. Click **Home** > **Onboard a Server onto the Fabric**.
- 2. Select the server profile from the list or create a profile for the interface using **Add Server Profile**.

Add Server Profile—Create a server profile by providing the server profile type, name, and bonding technology.

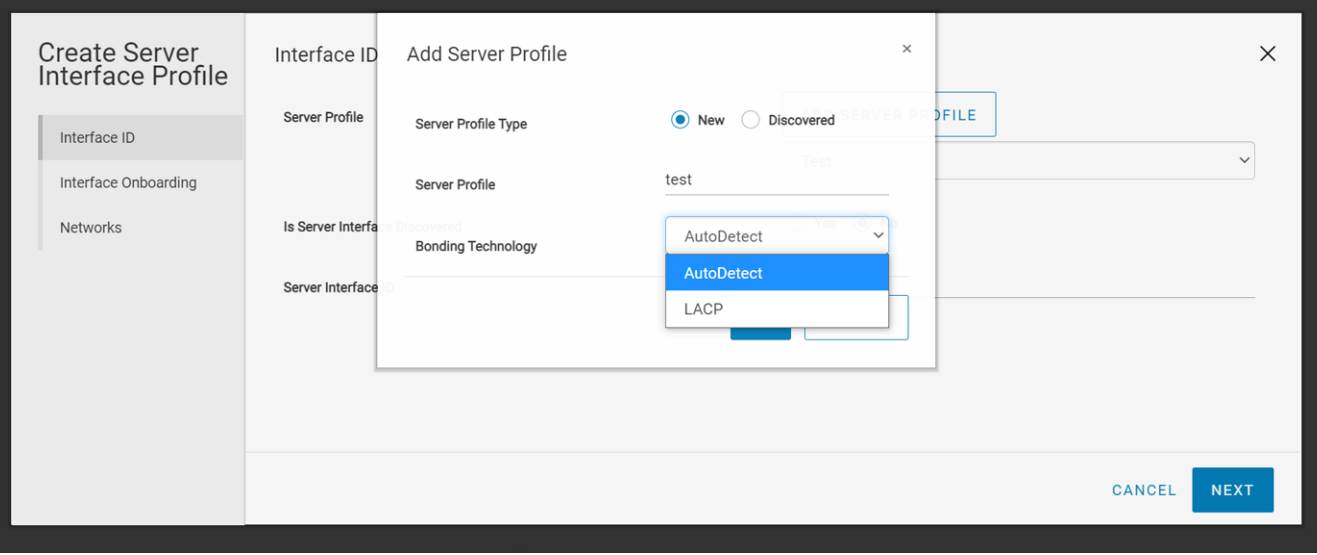

3. Select an interface ID from the list and click **Next**. SFS discovers some of the servers dynamically and if you are onboarding a discovered interface, the server interface ID lists all the discovered interface.

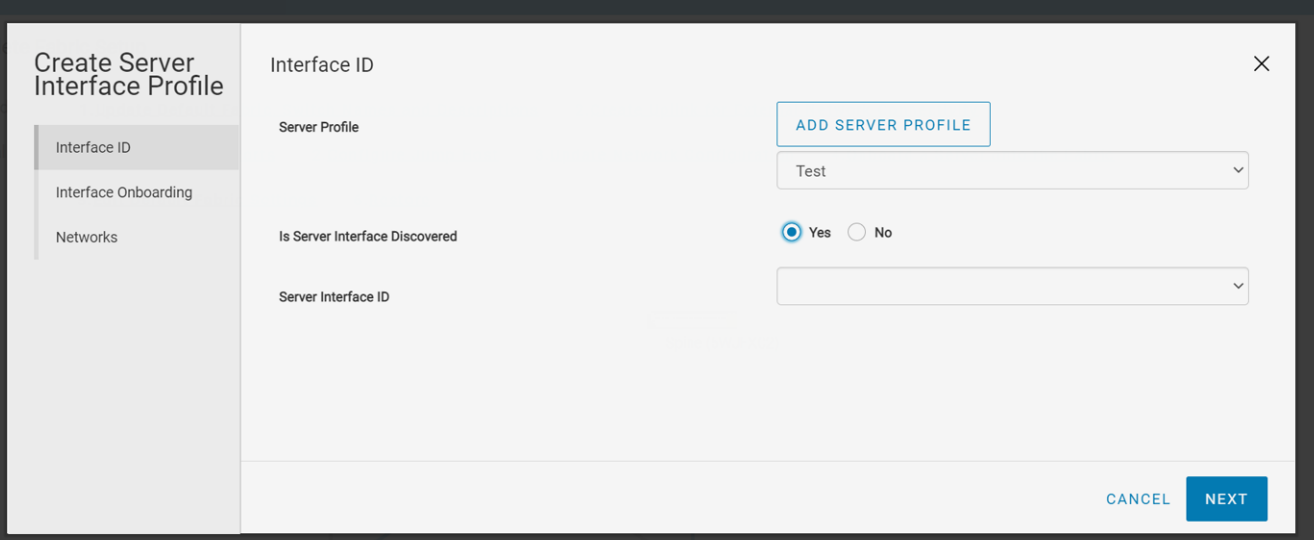

4. Select **No** for Static Onboarding and click **Next**.

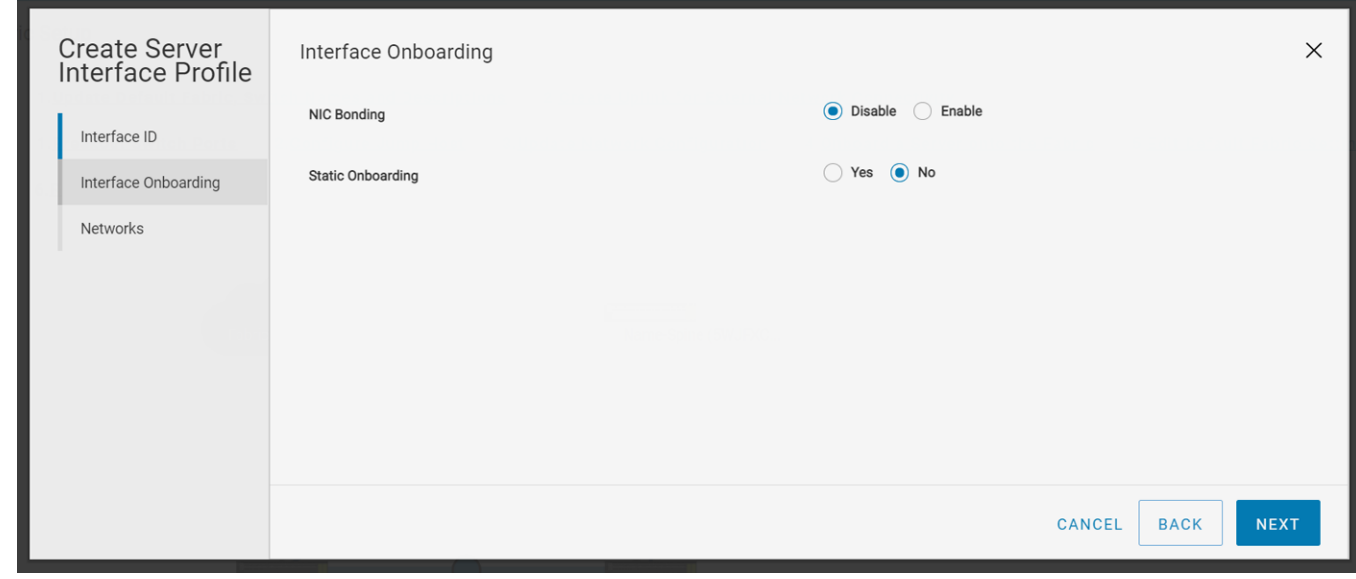

**NOTE:** Dell Technologies recommends that you use dynamic onboarding for the discovered interfaces.

- 5. Associate the networks to the server interface profile from the list or create a network or virtual network according to the network connectivity. For more information, see [Networks](#page-27-0).
	- Add Network—A template to create a general-purpose, L3 VLAN, VXLAN, and L3 Routed networks. Enter the required details to create a network.
	- Add Virtual Network—A template to create a VXLAN network. Enter the required details to create a virtual network.

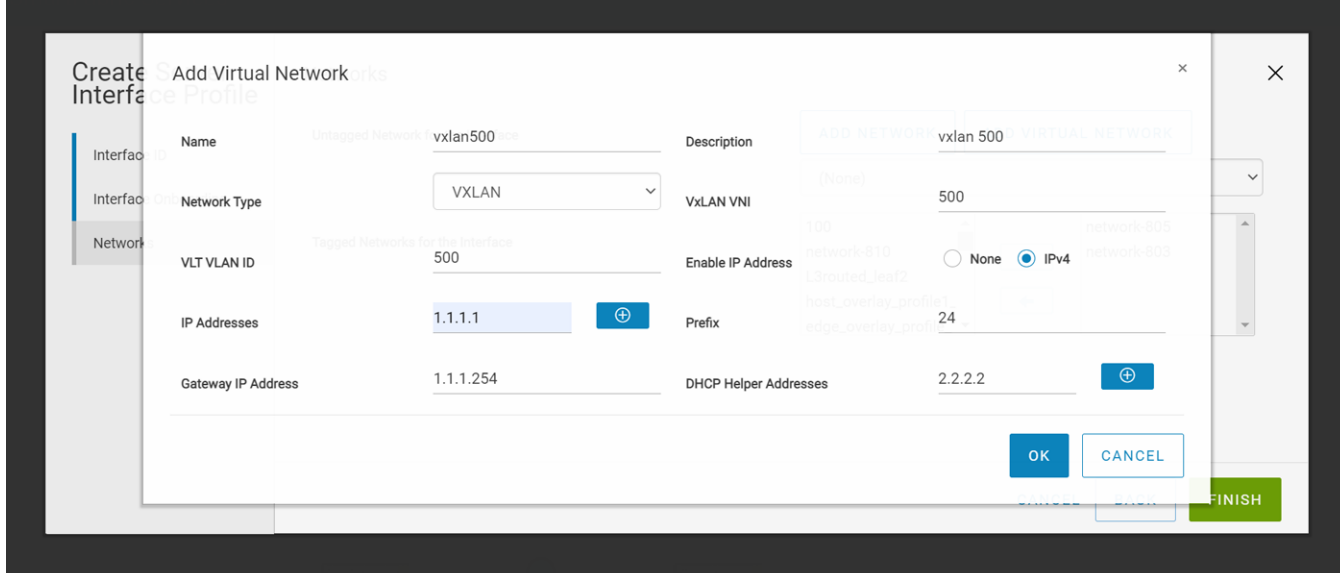

### Onboard nondiscovered server interfaces

Use the following procedure to onboard the server statically for nondiscovered server interfaces:

- 1. Click **Onboard a Server onto the Fabric**.
- 2. Select the server profile from the list or create a profile for the interface using **Add Server Profile**.
- 3. This option is used for onboarding servers that are not discovered by SFS. Select **No** for discovered server interface and enter the Server Interface ID and click **Next**.
	- **NOTE:** You cannot configure duplicate server interface ID. Dell Technologies recommends using MAC address to onboard server interface without ":". For onboarding ESXi host interfaces for zero touch automation, use the ESXi host VM NIC physical adapter MAC address without ":", for example, f8f21e2d78e0.

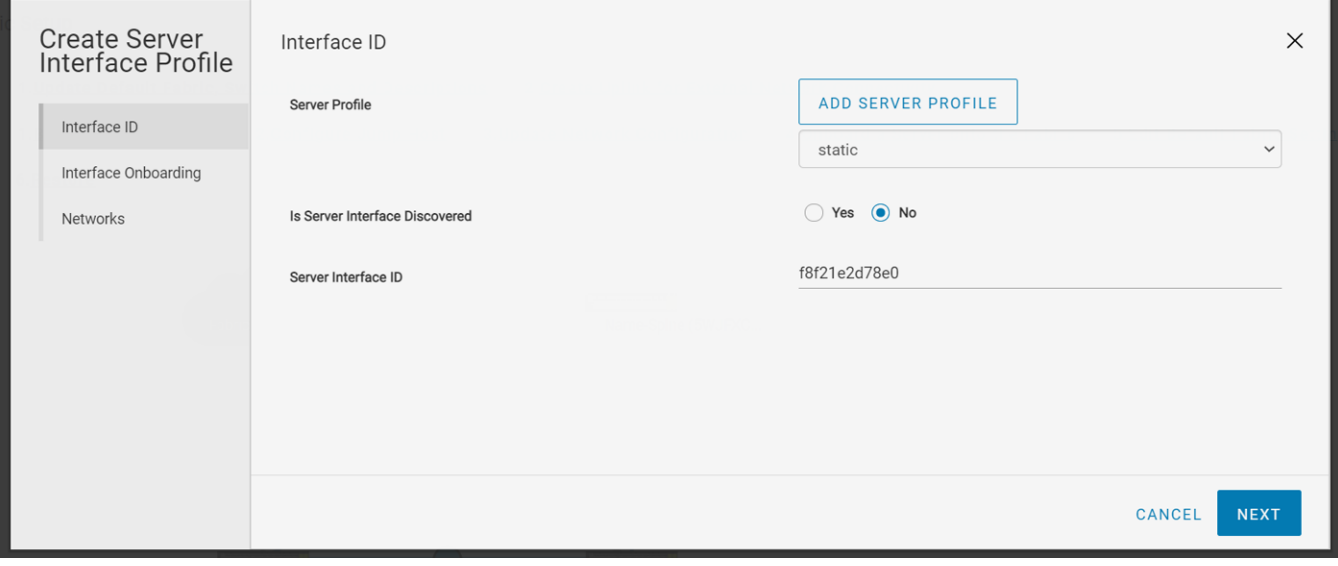

4. Select **Yes** for static onboarding.

<span id="page-31-0"></span>5. Assign an interface of the leaf switch and click **Next**.

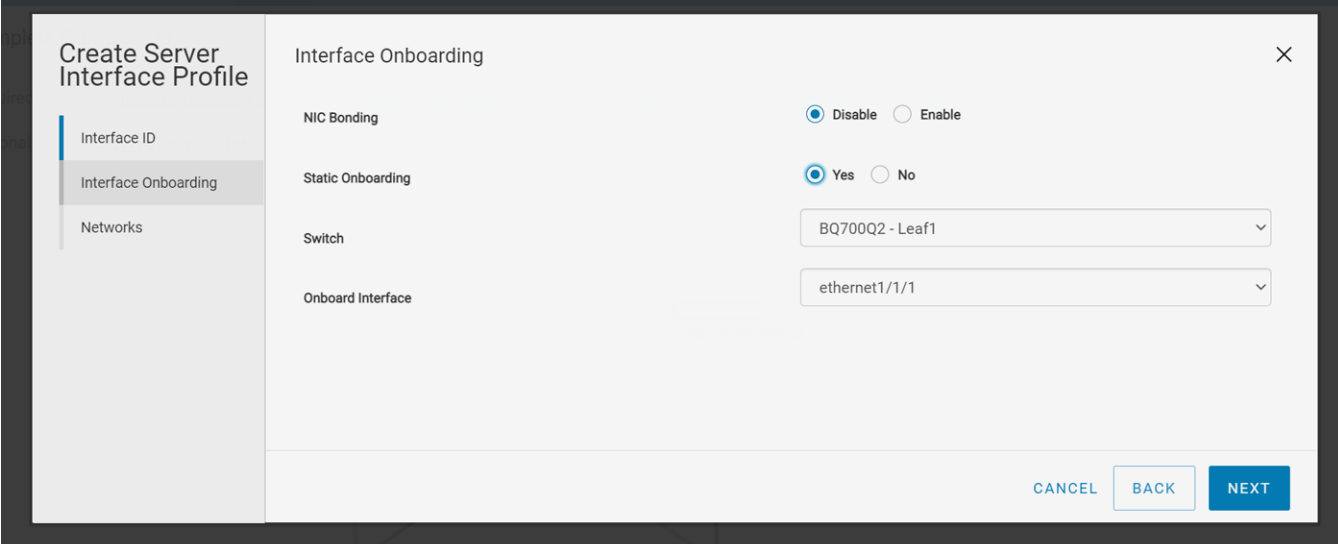

6. Associate the networks with the server interface profile from the list or create a network or virtual network according to the network connectivity. For more information, see [Networks](#page-27-0). This step has options to create network and virtual networks.

### **Manage server profiles**

Manage all the server profiles configured in the fabric:

#### **View server profile details**

Click **Server Profiles** tab to view the list of all server profiles that are configured in the SFS. The page displays the details of server profiles such as bonding technology, discovery of the server, and onboarding status.

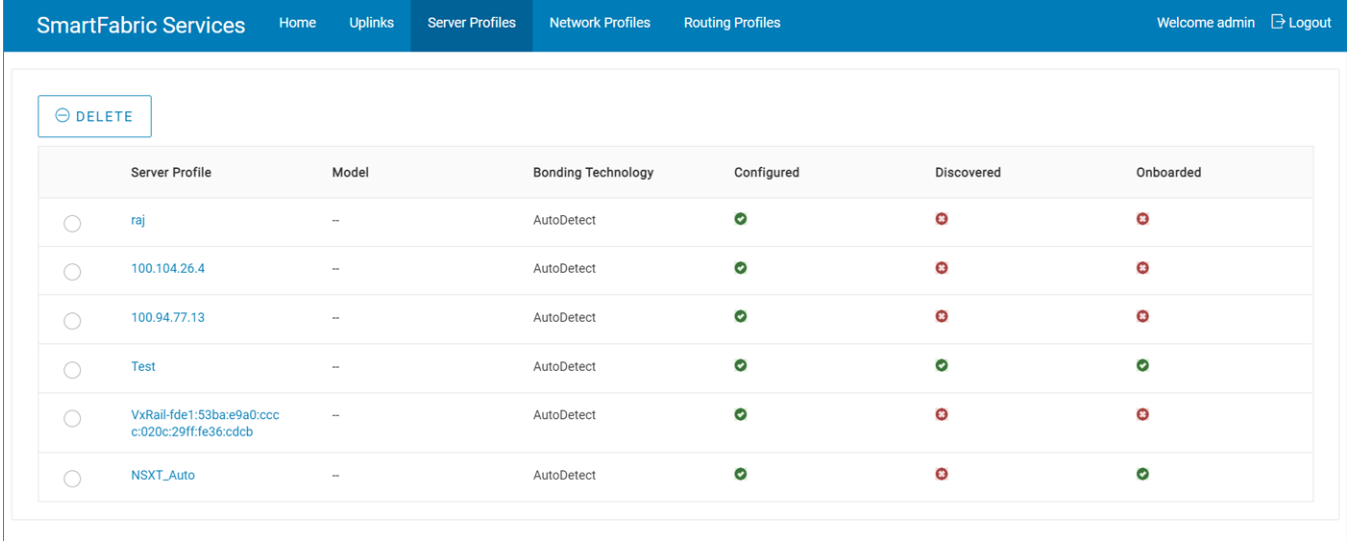

Click the server profile for which you want to see the server interface profile details. The page lists all server interface IDs and the server interface status.

To delete a server profile:

- 1. Select a server profile from the list and click **Delete**.
- 2. Click **Ok** to confirm.

## <span id="page-32-0"></span>**Edit default fabric settings**

Use the following procedure to edit the default fabric settings:

- 1. Click **Home** > **Edit Default Fabric Settings**.
- 2. Change the values of the default settings as required.

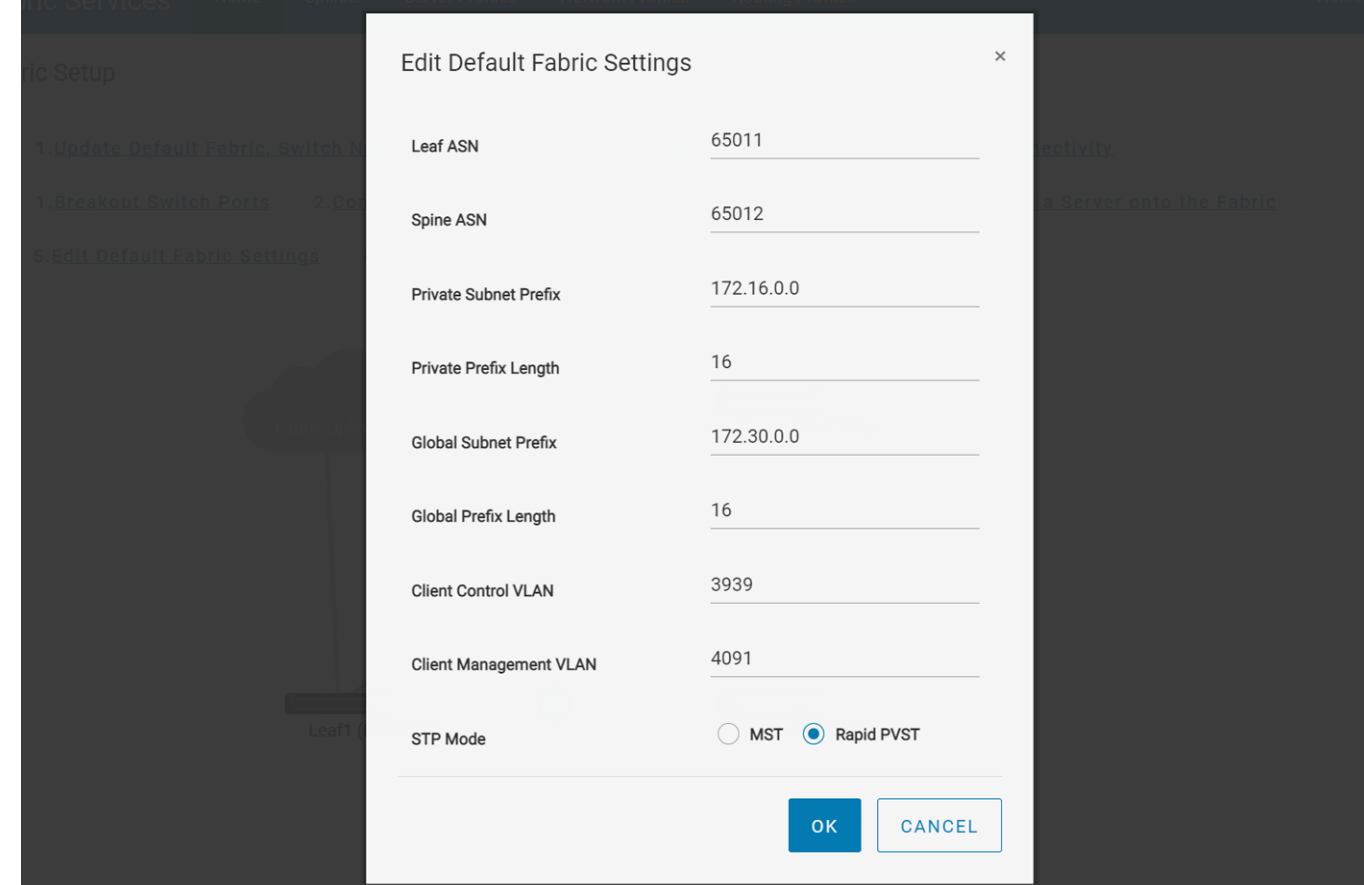

3. Click **OK**. The changed settings are applied only after a reboot. The system prompts for confirmation to continue. After you click **OK**, all the switches in the network fabric reload to apply the fabric setting changes.

### **Restore fabric configuration**

Restore the SFS configurations on a fabric to a known good configuration with the backup configuration file stored on your external device. Use the following procedure to restore:

1. Click **Home** > **Restore**.

<span id="page-33-0"></span>2. Click **Choose File** and select the backup configuration file that is stored externally, and click **Ok**.

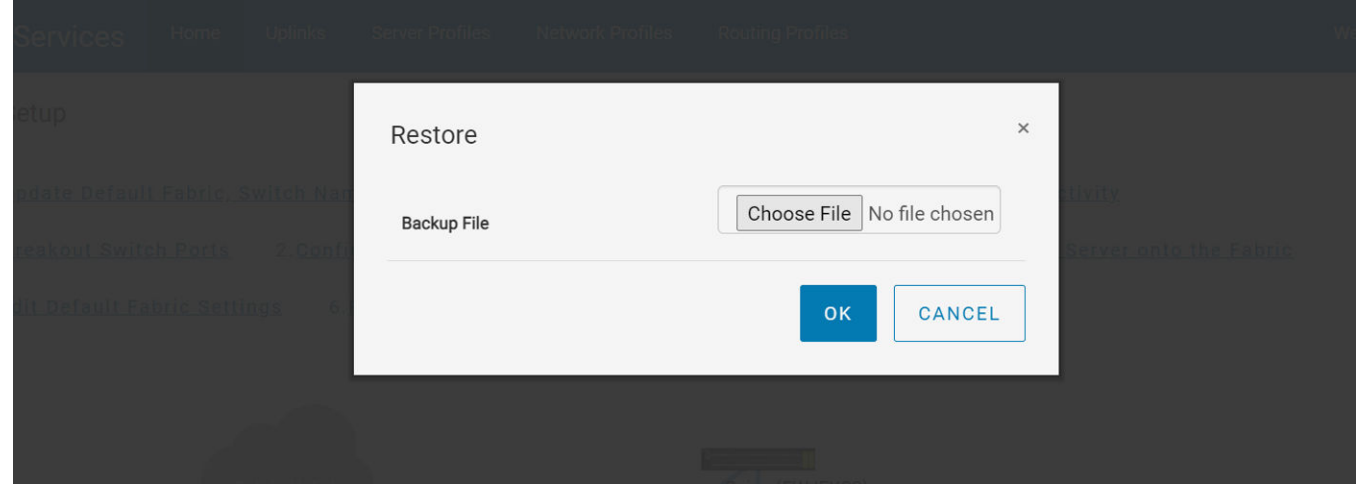

3. Select the check box to agree and click **OK** to confirm. All switches in the fabric reboot to apply the new configurations.

### **Manage network profiles**

You can view and manage the network profiles that are created in a fabric.

Click the **Network Profiles** tab to view a list of all networks and virtual networks that are configured in the SFS. You can also delete a network profile from this tab. For more information about the network types, see [Networks](#page-27-0).

**Networks**—Displays all the networks and virtual networks created in the fabric.

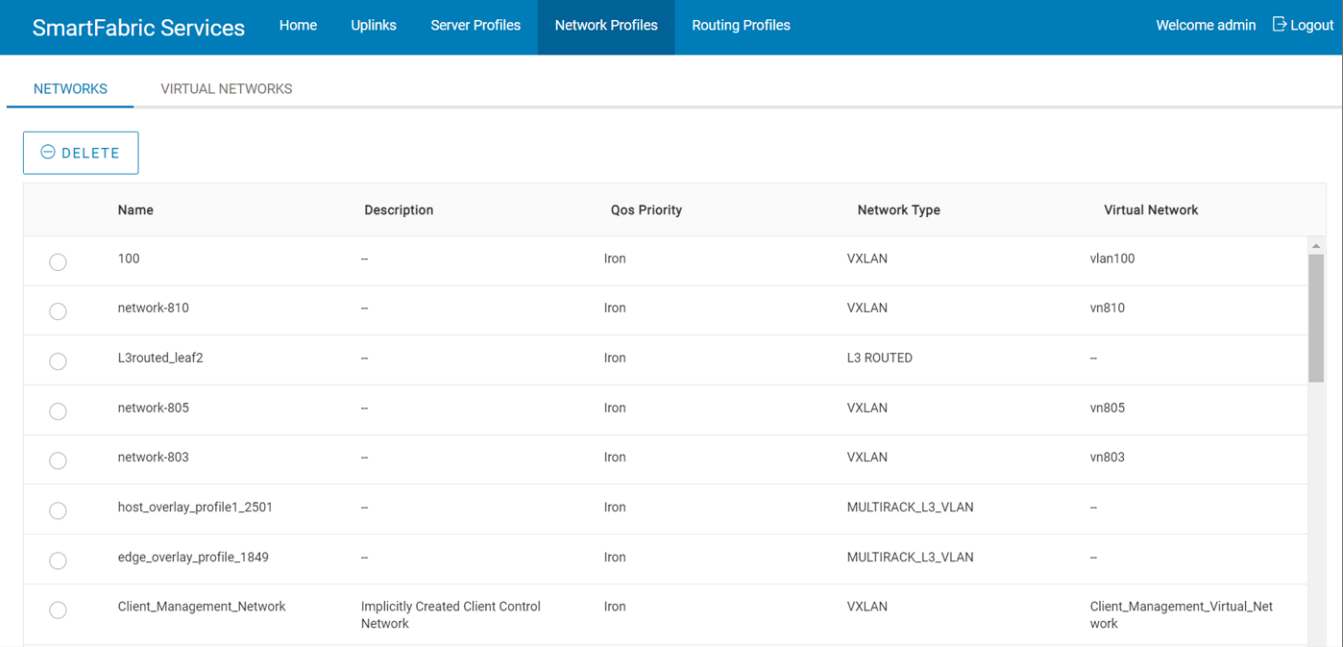

<span id="page-34-0"></span>**Virtual Networks**—Displays only the virtual networks available in the fabric.

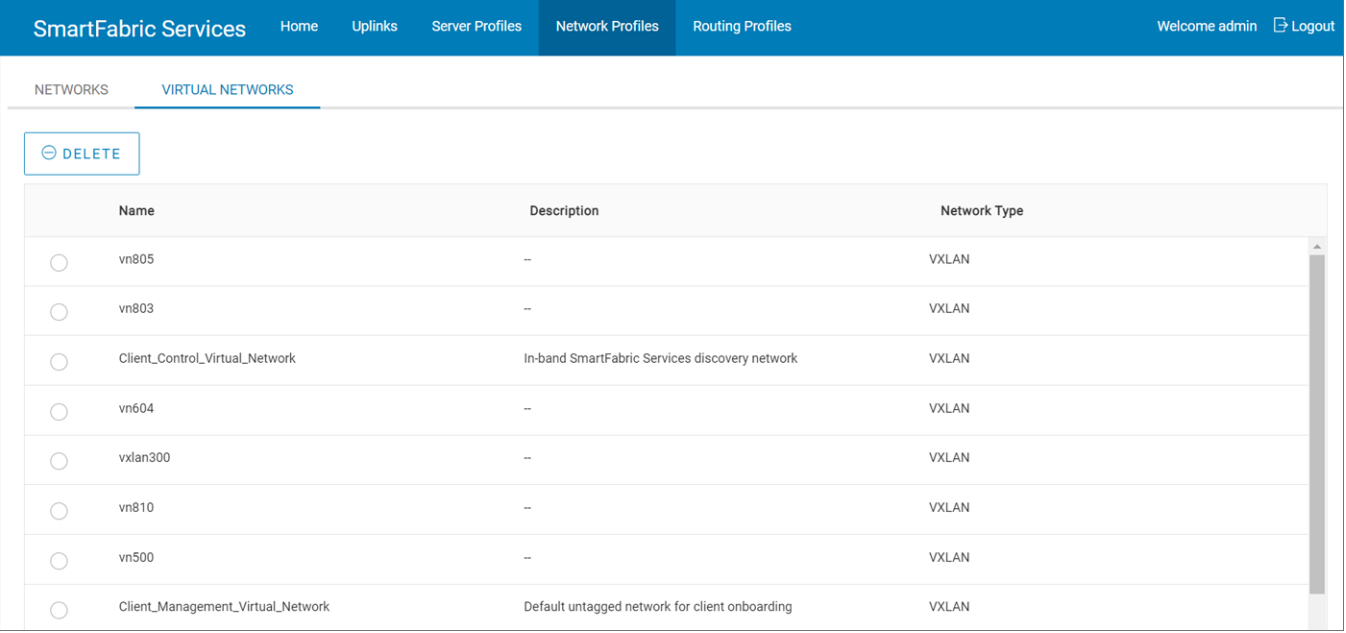

### Delete a network profile

You can delete a network profile:

- 1. Click the **Networks** or **Virtual Networks** tab and select a profile from the list.
- 2. Click **Delete**.
- 3. Click **Ok** to confirm.

## **Manage routing profiles**

You can view and manage the routing profiles that are configured in SFS. You can delete a routing profile from this tab. The routing profiles are created as part of uplink configuration workflow. The routing profile name is configured as policy ID and you cannot apply a routing profile to multiple uplinks with the same profile name. You can apply the same routing configuration for multiple uplinks by providing different profile names.

Click the **Routing Profiles** tab to view the list of all routing profiles that are configured in a fabric. The routing profiles listing in this page are user-configured profiles and you cannot edit the automated internal routing configurations. For more information, see [Routing profiles](#page-58-0).

### **Route Profile**—Displays detailed routing profile information.

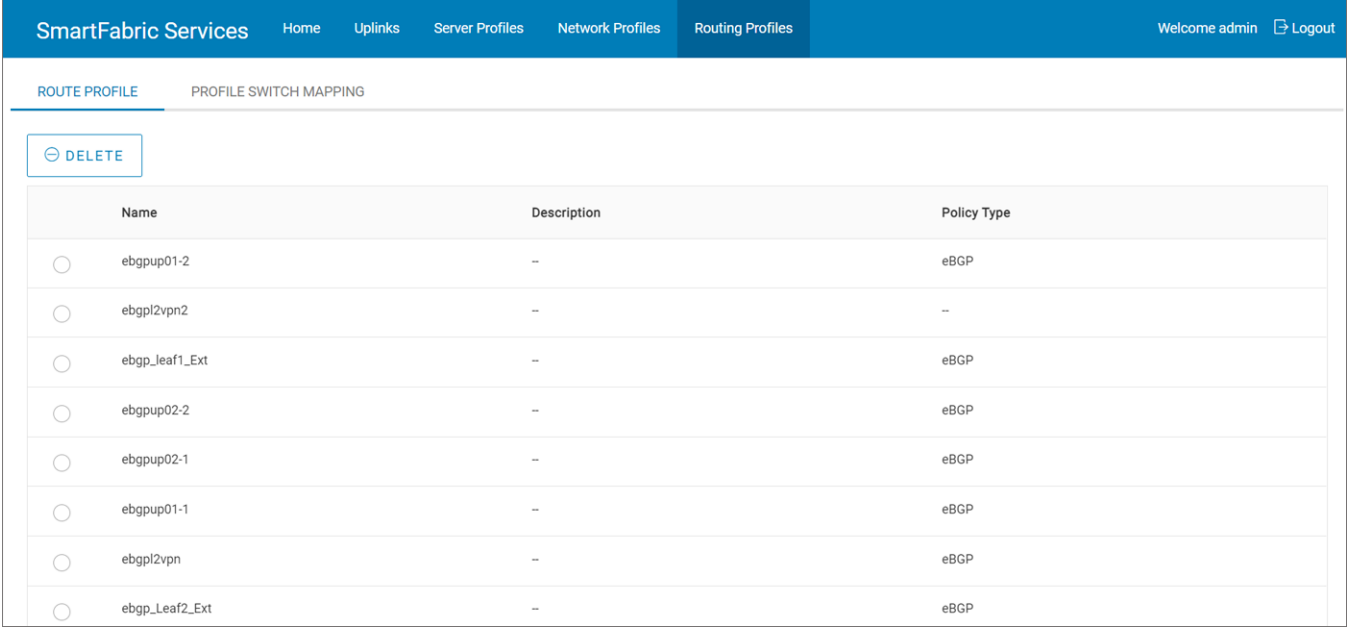

**Profile Switch Mapping**—Displays the list of profiles that are mapped to the switch.

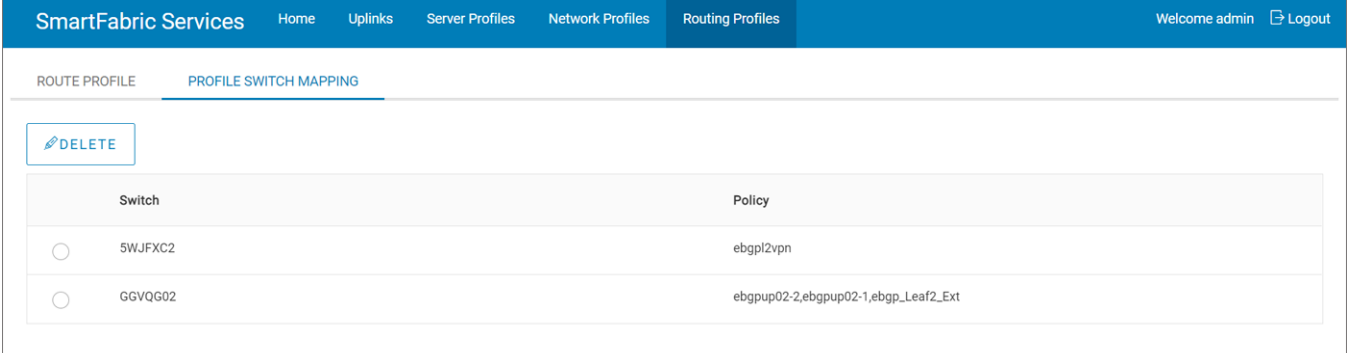

### Delete a routing profile

You can delete a routing profile or profile switch mapping:

- 1. Click **Routing Profiles** > **Route Profile** or **Profile Switch Mapping**.
- 2. Select a routing profile from the list and click **Delete**.
- 3. Click **Ok** to confirm deletion.

# **SFS with VxRail**

**5**

<span id="page-36-0"></span>SFS, used in leaf and spine network, creates a fully integrated solution between the fabric and a hyperconverged domain infrastructure such as VxRail. When integrated with VxRail, SFS automates network setup, simplifying and accelerating the deployment. Switches are automatically configured. When additional VxRail nodes are connected, the fabric identifies them as VxRail nodes and automatically onboards the nodes to the required networks.

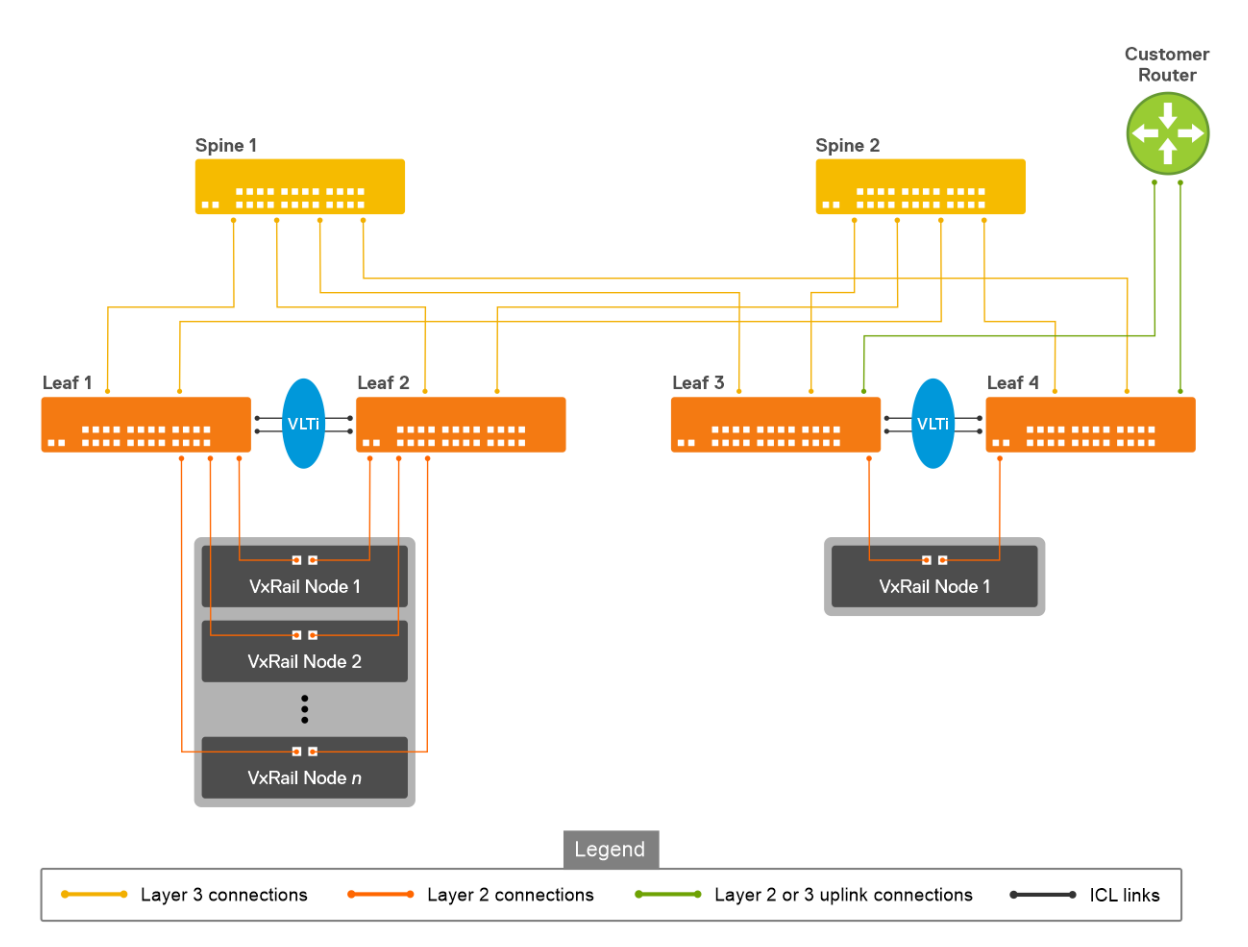

For more information regarding VxRail deployment-related documents, see [Dell Technologies VxRail Networking Solutions](https://infohub.delltechnologies.com/t/vxrail-networking-solutions-1/).

# **Supported network topologies**

See [Supported topologies](#page-7-0) section for information regarding the topologies of SFS with VxRail deployments.

# **Hardware and software requirements**

The requirements to deploy VxRail with SFS are as follows:

#### **Hardware components**

- VxRail nodes
- Dell FMC PowerSwitches

#### **Software components**

- <span id="page-37-0"></span>● SmartFabric OS10
- OMNI
- VxRail Manager
- **VMware vCenter**

For more information regarding detailed deployment requirements, see the [Deployment Guides](https://infohub.delltechnologies.com/t/guides-80/) for respective releases.

### **Supported switches**

Following is the Dell EMC PowerSwitch typical roles in SFS with VxRail deployment.

### **Table 4. Switch roles in SFS**

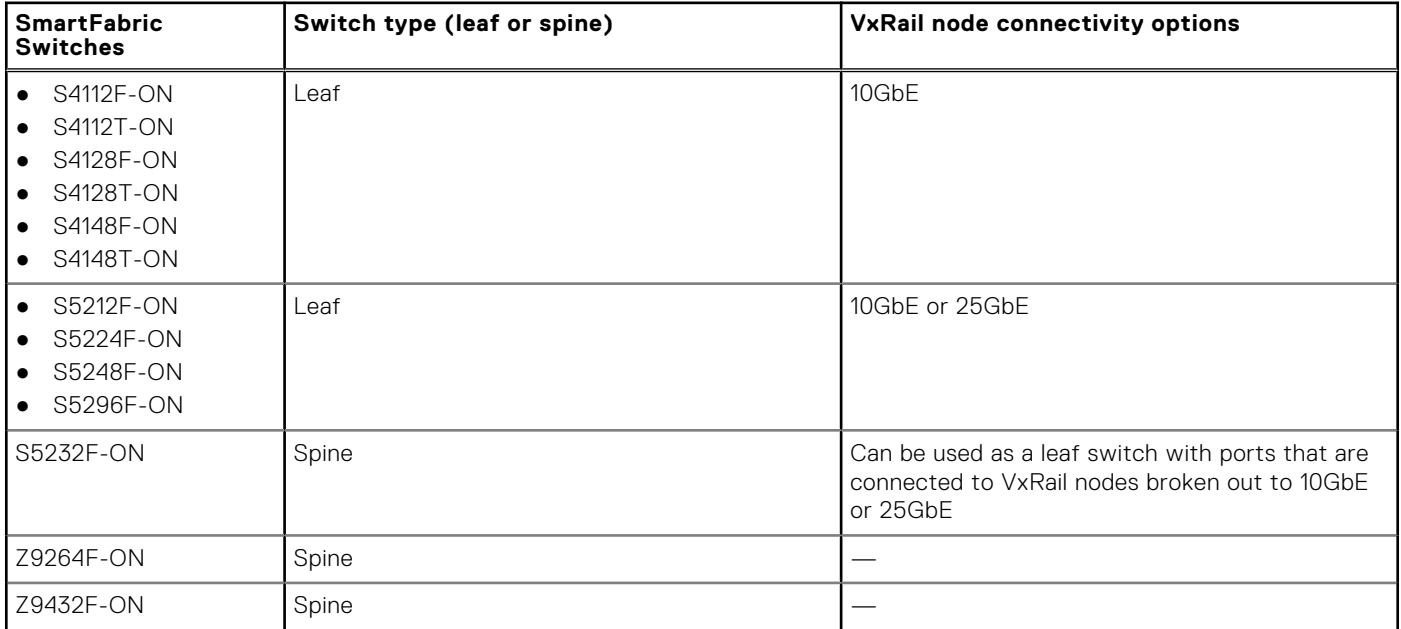

In VxRail deployment, any combination of the leaf and spine switches is possible with the exception that you must deploy leaf switches in pairs. Each leaf switch in the pair must be the same model due to VLT requirements. SFS supports up to 20 switches and eight racks in the fabric.

# **SFS personalities**

In SFS-enabled network, VxRail deployment option include L2 single rack or L3 multirack personalities. The table lists the comparison between L2 and L3 fabric personalities:

### **Table 5. SFS personalities in VxRail deployment**

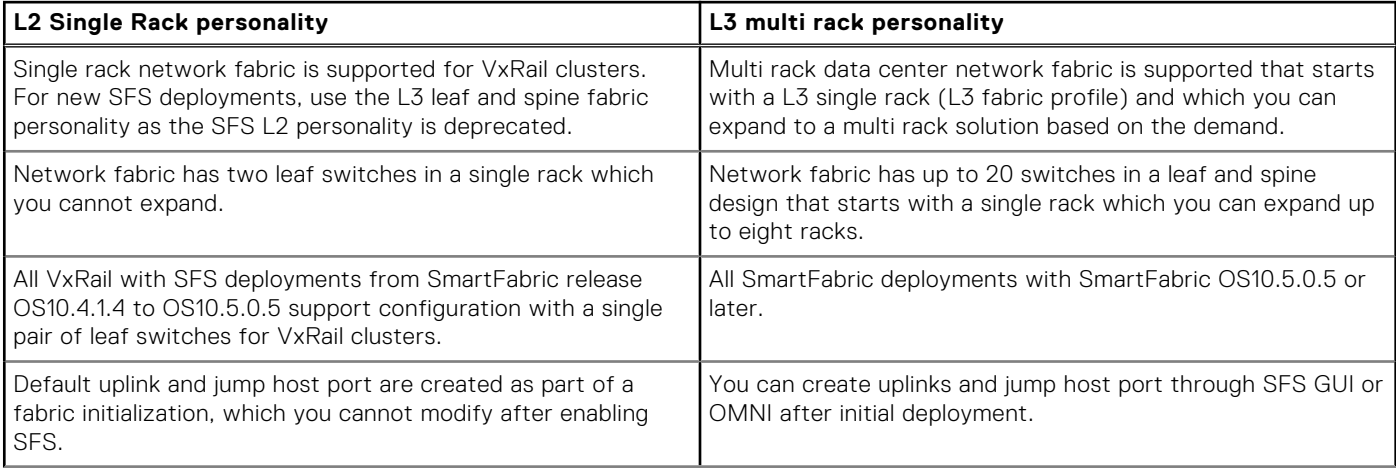

### <span id="page-38-0"></span>**Table 5. SFS personalities in VxRail deployment**

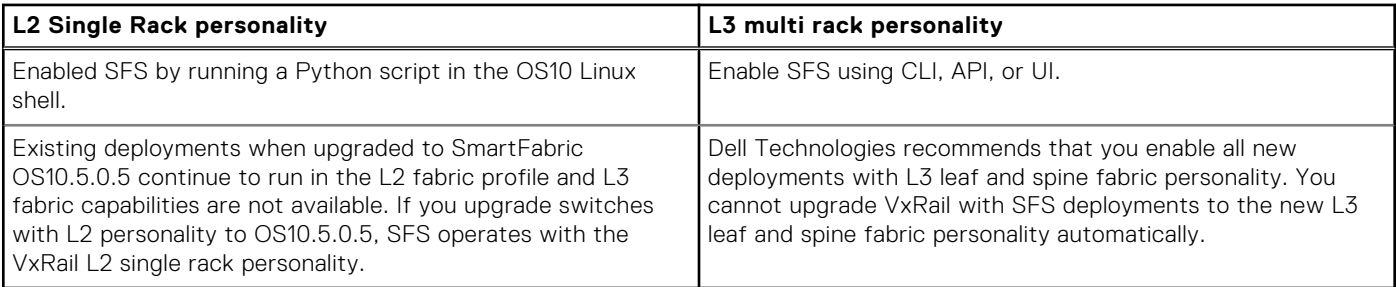

## **Support matrix**

See [Networking Solutions Support Matrix](https://infohub.delltechnologies.com/l/networking-support-matrix-1/networking-solutions-support-matrix-1) regarding support matrices for SFS with VxRail across various releases.

# **Fabric operations and life cycle management**

Dell EMC OpenManage Network Integration (OMNI) enables you to configure and manage SFS-enabled PowerSwitches in different deployments. You can use OMNI application to manage and operate one or more SFS instances either directly using the OMNI UI through a web browser or through a vCenter plug-in. After initial deployments, Dell Technologies recommends that you use OMNI UI to perform all fabric management and life cycle management activities.

For more information about OMNI, see [OMNI Documentation](https://www.dell.com/support/home/en-in/product-support/product/dell-openmanage-network/docs).

# **SFS with PowerEdge MX**

<span id="page-39-0"></span>Dell EMC PowerEdge MX is a unified, high-performance data center infrastructure providing the agility, resiliency, and efficiency to optimize a wide variety of traditional and new emerging data center workloads and applications. In a Dell EMC PowerEdge MX7000 infrastructure, the MX9116n fabric engine and MX5108n Ethernet switch support SFS.

For more information about the SFS and PowerEdge MX including architecture, deployment, configuration, operations and troubleshooting, see the [Dell EMC PowerEdge MX Networking Deployment Guide](https://infohub.delltechnologies.com/t/dell-emc-poweredge-mx-networking-deployment-guide/).

# <span id="page-40-0"></span>**SFS for Isilon/PowerScale back-end fabric**

**7**

Dell EMC PowerScale is a scale-out network-attached storage (NAS) platform that supports unstructured data workloads. All PowerScale models are powered by the OneFS operating system. PowerScale uses Dell EMC PowerSwitches to provide the network. SmartFabric OS10 with SFS, for PowerScale back-end fabric automates onboarding and network configuration of PowerScale devices on a L3 leaf and spine fabric. Isilon OneFS interacts with back-end fabric formed by SFS. For more information, see [PowerScale Info Hub.](https://www.dell.com/support/kbdoc/en-us/000152189/powerscale-onefs-info-hubs)

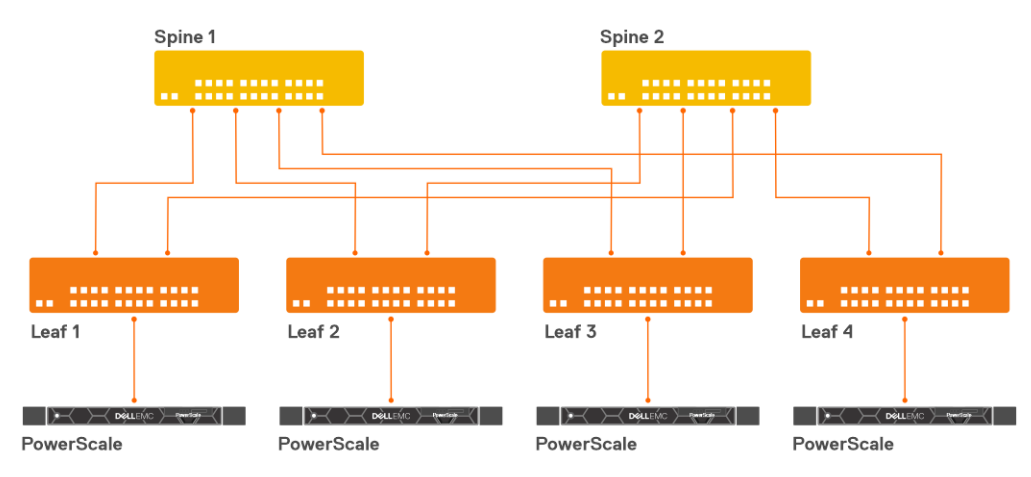

# **Supported network topologies**

See [Supported topologies](#page-7-0) section for information regarding the topologies of SFS. Only L3 personality is supported when deploying SFS with PowerScale nodes.

## **Hardware and software requirements**

The requirements to deploy PowerScale with SFS are as follows:

### **Hardware components**

- PowerScale devices
- Dell EMC PowerSwitches

#### **Software components**

- Dell EMC SmartFabric OS10
- **Isilon OneFS**

### **Supported switches**

The following PowerSwitches are supported in PowerScale deployment:

- S4112F-ON
- S4148F-ON
- S5232F-ON
- Z9264F-ON
- Z9100-ON

# <span id="page-41-0"></span>**PowerScale requirements**

Requirements specific to SFS with PowerScale deployment are as follows :

- By default, all PowerSwitches for PowerScale deployment are shipped with factory-loaded OS10.
- **(i)** NOTE: Dell EMC PowerSwitches must be running SmartFabric OS10.5.0.5 or later software releases that support the PowerScale with SFS deployment.
- In SFS with PowerScale deployment, the leaf nodes are not connected as a VLT pair. On the leaf switch, no ICL configuration is required while enabling SFS. For more information, see [Enable SFS using CLI](#page-11-0).
- You only have to enable SFS on the switches to setup a fabric. All other fabric operations are managed by Isilon OneFS.
- The switches are connected in a leaf and spine topology with BGP EVPN setup between the leaf switches.
- Leaf and spine switches belong to different autonomous systems (AS).
- PowerScale data traffic is forwarded on an untagged VXLAN network 4091.
- PowerScale appliances are detected through LLDP.
- All ports on which the PowerScale appliance is detected are added as untagged VXLAN access interfaces.
- All load balancing is achieved through BGP ECMP.
- By default, autobreakout feature is enabled on the leaf and spine switches.

# **Support matrix**

See [Networking Solutions Support Matrix](https://infohub.delltechnologies.com/l/networking-support-matrix-1/networking-solutions-support-matrix-1) regarding support matrices for SFS with PowerScale across various releases.

# **SFS commands**

<span id="page-42-0"></span>You can run show commands specific to SFS from the CLI to view fabric configuration information. The command output varies depending on the SFS deployment.

## **smartfabric l3fabric enable**

Enables SFS on the switches and creates a L3 network fabric.

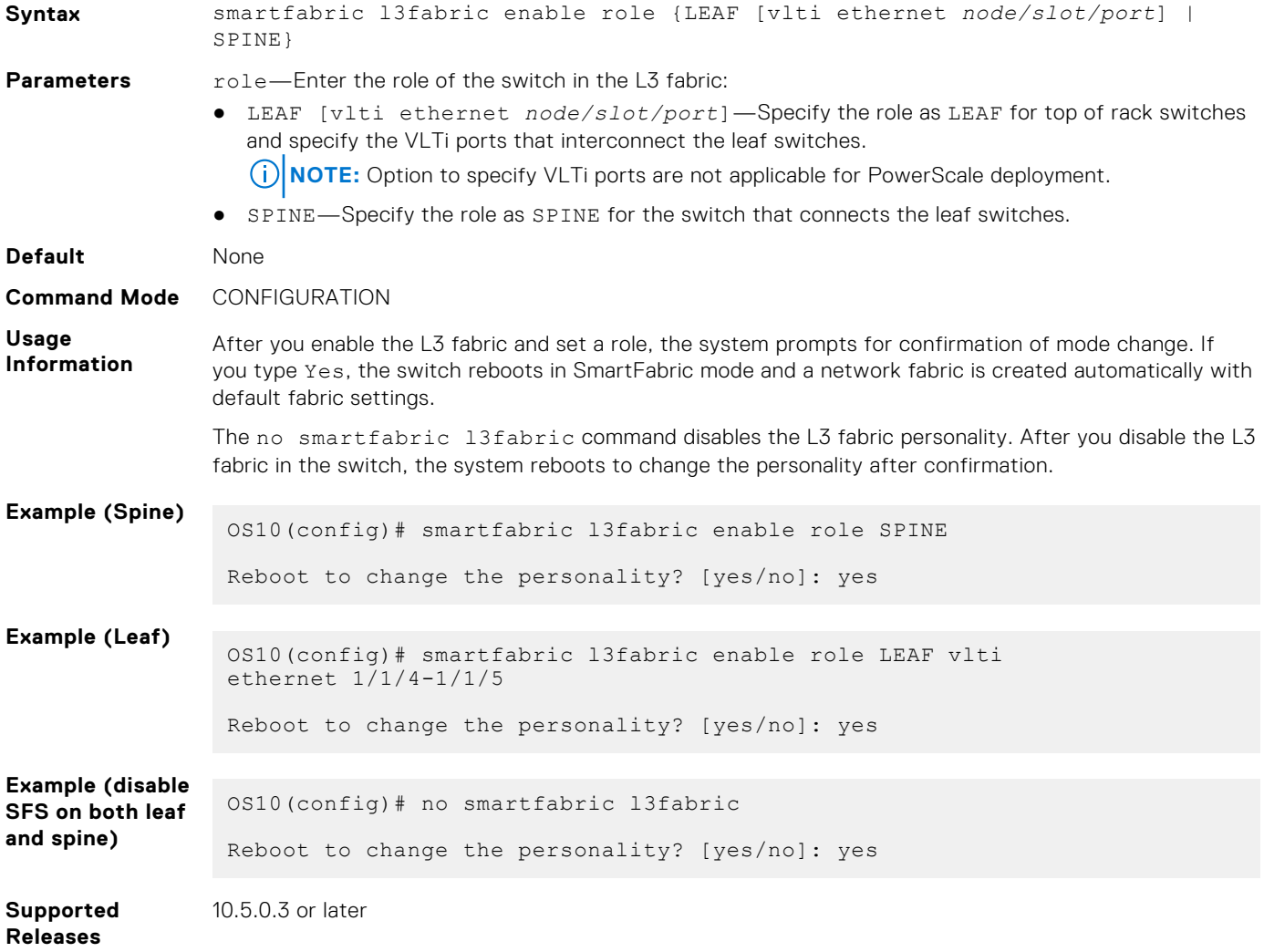

## **smartfabric vlti**

Updates the VLTi ports after SFS is enabled.

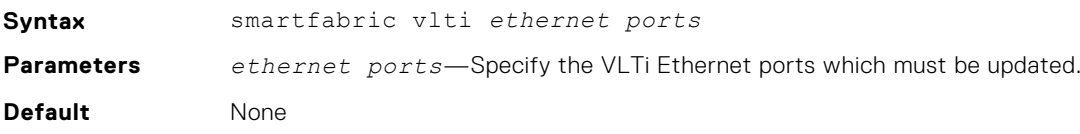

<span id="page-43-0"></span>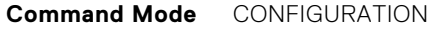

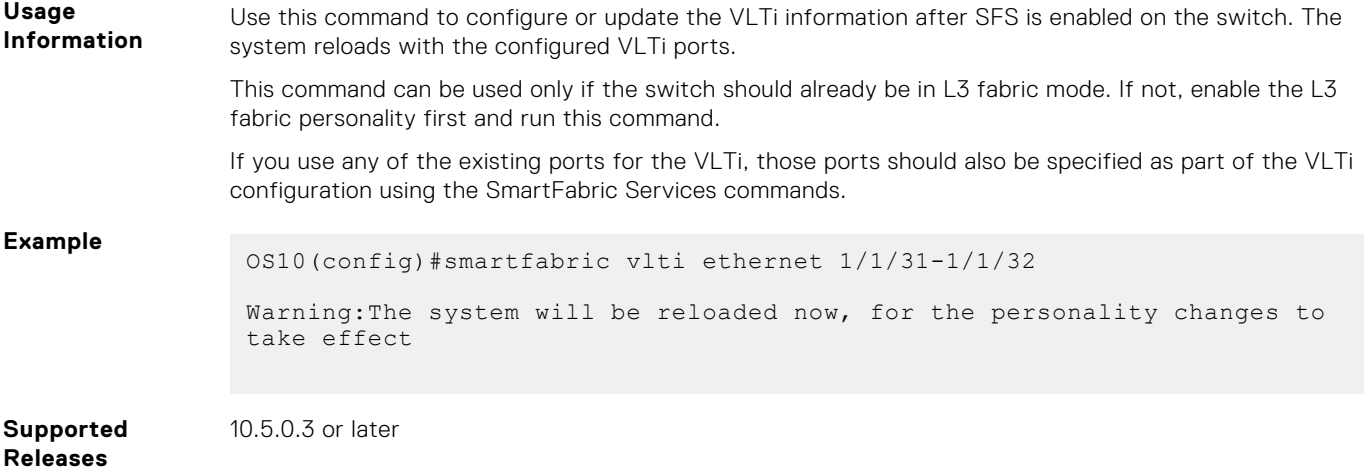

# **show logging smartfabric**

Displays important logs that are related to SFS modules.

**NOTE:** You must have access to sysadmin, secadmin, or netadmin roles to run this command.

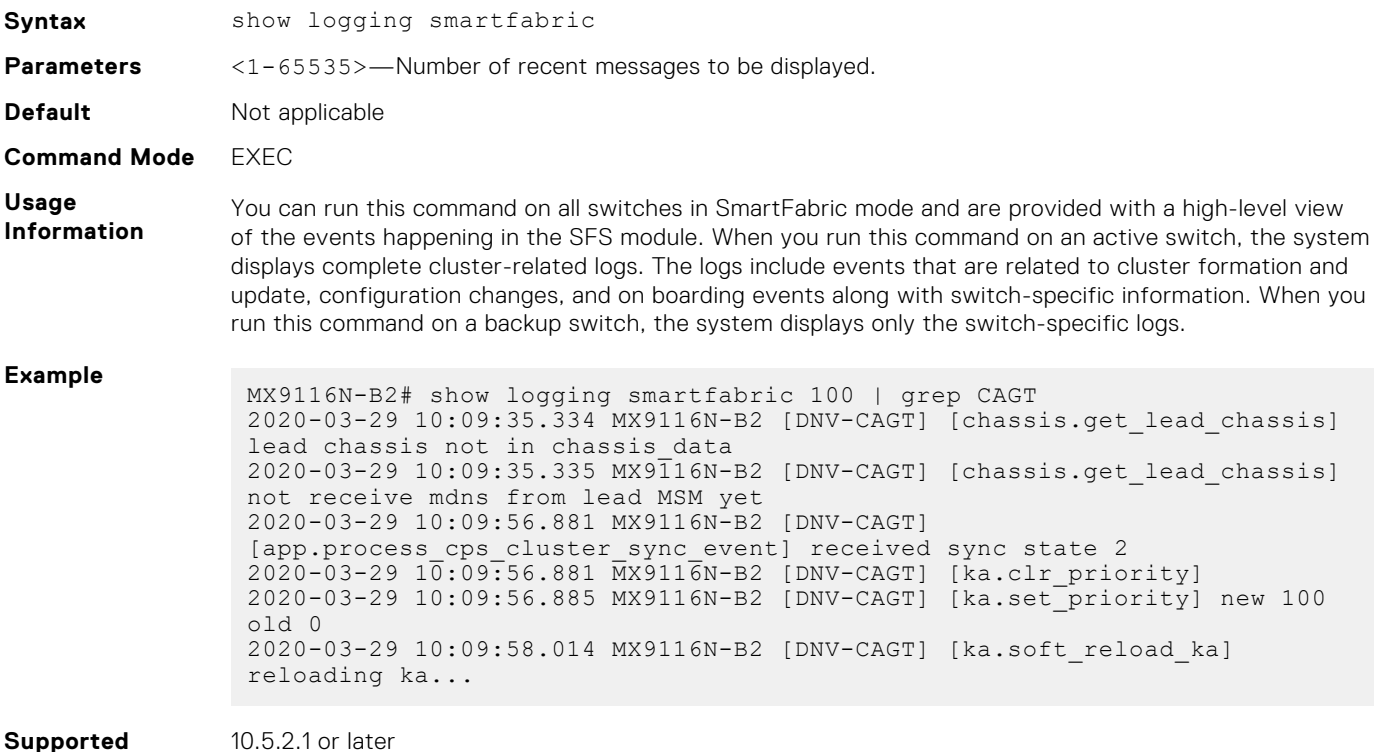

**Releases**

#### 10.5.2.1 or later

## **show smartfabric cluster**

Displays the basic cluster information of the switch or IOM.

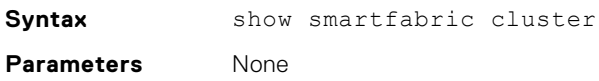

<span id="page-44-0"></span>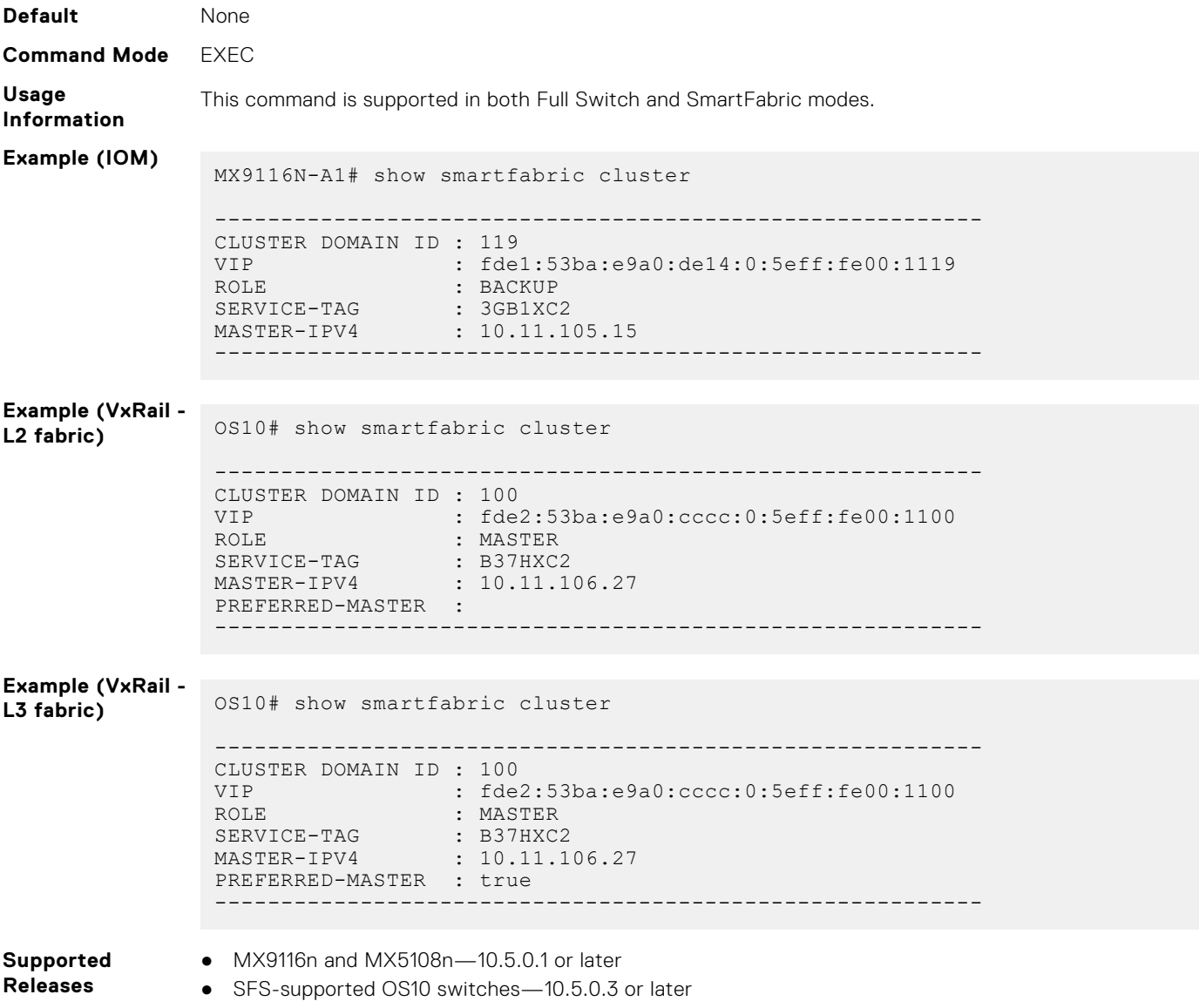

# **show smartfabric cluster member**

Displays information about the switch in a cluster. Information includes service tag, IP address, status, role, switch type and chassis model, and chassis service tag where the switch is connected.

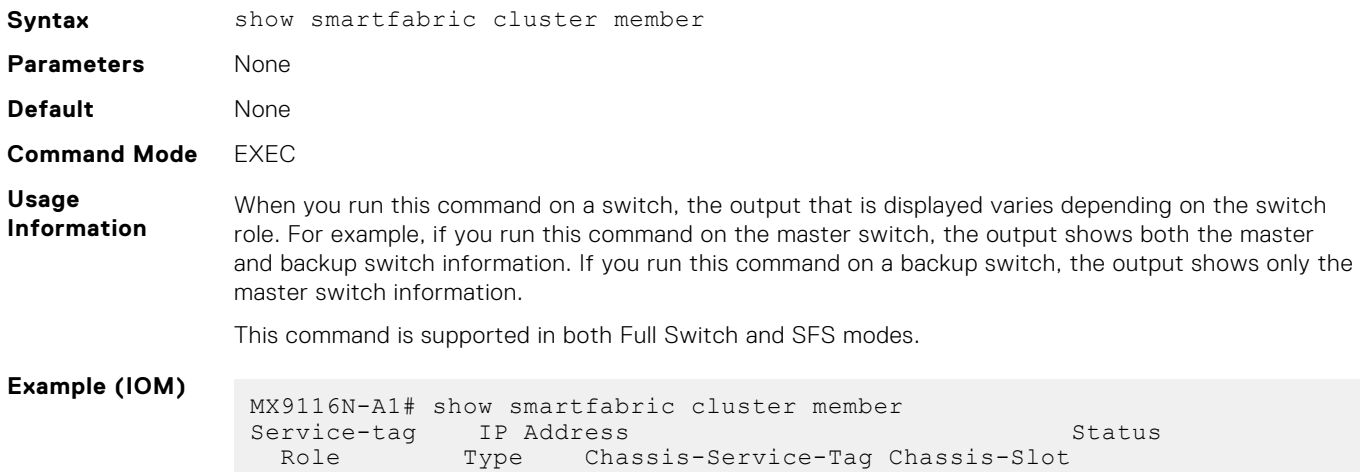

<span id="page-45-0"></span>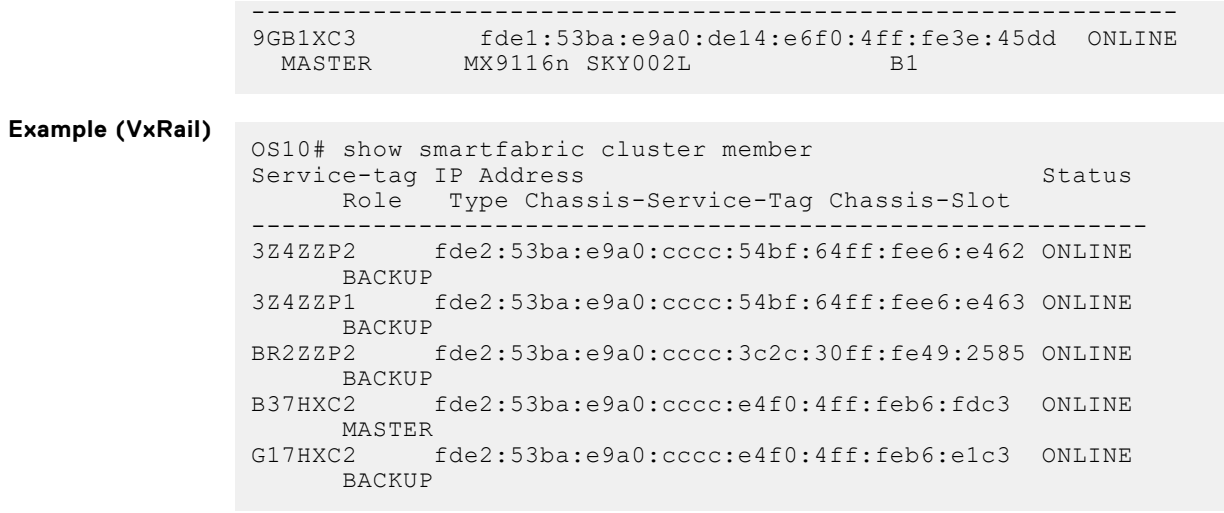

● MX9116n and MX5108n—10.5.0.1 or later

● SFS-supported OS10 switches—10.5.0.3 or later

# **show smartfabric configured-server**

Displays list of all configured servers information in a fabric. Information includes ID, model type, slot, chassis model and service tag, bonding technology, list of existing bond members, and server status.

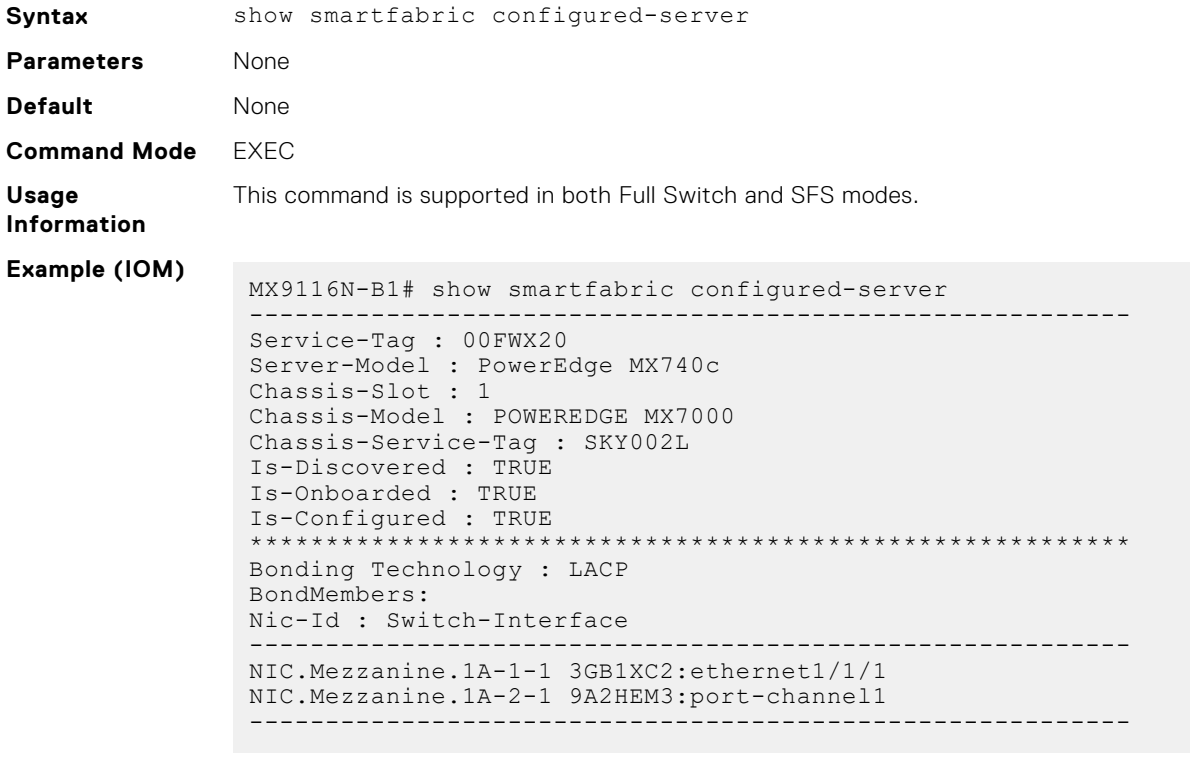

**Supported Releases**

10.5.1.0 or later

# <span id="page-46-0"></span>**show smartfabric configured-server configuredserver-interface**

Displays interface-level information of the configured servers. Information includes server ID, port ID, onboarded interface, server status, fabric ID, native VLAN, network profiles, and bandwidth partition details.

![](_page_46_Picture_196.jpeg)

**Supported Releases**

10.5.1.0 or later

## <span id="page-47-0"></span>**show smartfabric details**

Displays all details specific to the fabric. Details include name, description, ID, nodes that are part of the fabric, design type associated with the fabric, and status detail of a fabric.

![](_page_47_Picture_199.jpeg)

**Releases**

● SFS-supported OS10 switches-10.5.0.3 or later

## **show smartfabric discovered-server**

Displays information about all the discovered servers. Information includes server tag, model, slot, chassis model, and chassis service tag.

![](_page_47_Picture_200.jpeg)

<span id="page-48-0"></span>**Usage Information** This command is supported in both Full Switch and SmartFabric modes. **Example**

MX5108N-B1# show smartfabric discovered-server ---------------------------------------------------------- Server-Tag : 004YX20 Server-Model : PowerEdge MX740c Server-Slot : 1 Chassis-Model : POWEREDGE MX7000 Chassis-Service-Tag : SKY002R ---------------------------------------------------------- ---------------------------------------------------------- Server-Tag : 0002X20 Server-Model : PowerEdge MX740c Server-Slot : 1 Chassis-Model : POWEREDGE MX7000 Chassis-Service-Tag : SKY0044 ----------------------------------------------------------

![](_page_48_Figure_2.jpeg)

10.5.1.0 or later

## **show smartfabric discovered-server discoveredserver-interface**

Displays interface-level information of all the discovered servers. Information includes port ID and switch interfaces on which the server is onboarded.

![](_page_48_Picture_190.jpeg)

## **show smartfabric networks**

Displays detailed description of the configured network profiles. Description includes network name, type, network ID, QoS priority type, and VLAN.

![](_page_48_Picture_191.jpeg)

<span id="page-49-0"></span>![](_page_49_Picture_207.jpeg)

## **show smartfabric nodes**

Displays detailed inventory information about all the nodes in the fabric. Information includes service tag, type, status, mode, fabric ID associated with the node, chassis service-tag, and chassis-slot.

![](_page_49_Picture_208.jpeg)

7222c224-223c-5fa4-a244-

cd3ca1685550 (Name-Rack)

### <span id="page-50-0"></span>**Example (VxRail)**

```
OS10# show smartfabric nodes node-id GGVQG02
----------------------------------------------------------
Node Name : Name-Leaf-2
Node Id : GGVQG02
Node Type : S5232F-ON
Node Status : ONLINE
Node Mode : FABRIC
Node Ready : true
Node Model : S5232F-ON
Replacement Node Id :
Chassis service tag :
Chassis slot :
Fabric : 7222c224-223c-5fa4-a244-cd3ca1685550 (Name-Rack)
Fabric node status : OPERATIONAL
Software Version : 10.5.2. xMRDEV
Hardware Version : X01
Serial Number : CN01WJVTCES0085G0037
----------------------------------------------------------
```

```
Supported
Releases
```
● MX9116n and MX5108n-10.5.0.1 or later

● SFS-supported OS10 switches–10.5.0.3 or later

## **show smartfabric personality**

Displays the personality of the SFS cluster.

![](_page_50_Picture_197.jpeg)

Personality :vxrail

```
Role :<br>ICL :
                 :ethernet1/1/29, ethernet1/1/30OS10# show smartfabric personality
Personality : L3 Fabric<br>Role : LEAF
Role :LEAF<br>ICL :ether
                 : ethernet1/1/5, ethernet1/1/6
Leaf1# 
OS10# show smartfabric personality
Personality :L3 Fabric<br>Role :SPINE
                 Role :SPINE
ICL :
```
- MX9116n and MX5108n—10.5.0.1 or later
- SFS-supported OS10 switches–10.5.0.3 or later

## **show smartfabric uplinks**

Displays all uplink-related information in the SFS. Information includes uplink name, description, ID, media type, native VLAN, configured interfaces, and the network profile associated with the uplink.

![](_page_51_Picture_206.jpeg)

<span id="page-52-0"></span>![](_page_52_Picture_216.jpeg)

- MX9116n and MX5108n—10.5.0.1 or later
- SFS-supported OS10 switches 10.5.0.3 or later

# **show smartfabric upgrade-status**

Displays all the information about the upgrade status.

![](_page_52_Picture_217.jpeg)

<span id="page-53-0"></span>![](_page_53_Picture_202.jpeg)

10.5.2.1 or Later

# **show smartfabric validation-errors**

Displays validation-error information of the topology. Information includes error category, subcategory, description, recommended action, severity, timestamp, EEMI, problem, and recommendation for each error.

![](_page_53_Picture_203.jpeg)

```
Recommended Action:Make sure that the VLTi cables are connected
to the correct ports as per the selected fabric design.
Timestamp : 1587488570
Problem Link
SourceNode : HRA0028
 SourceInterface :HRA0028:ethernet1/1/38
DestinatioNode : HRA0027
    DestinationInterface:
Becommended Link<br>SourceNode
SourceNode : HRA0028
 SourceInterface :HRA0028:ethernet1/1/38
DestinatioNode : HRA0027
    DestinationInterface:HRA0027:ethernet1/1/38
      ---------------------------------------------------------- 
                                ----------------------------------------------------------
ErrorKey : 8ca24343-c819-4d0b-ab12-2b9d99a36079-ISL-
[ICL-2_REVERSE]-NotFound-Issue
MessageID :
Description : Unable to validate the SmartFabric because 
the VLTi cable for link ICL-2_REVERSE is not connected as per 
fabric design 2xMX5108n_Ethernet_Switches_in_same_chassis.<br>EEMI : NFAB0012
EEMI : NFAB0012
Category : FABRIC_ERROR
Subcategory : ISL_ERROR
Severity : SEVERITY_1
Recommended Action:Make sure that the VLTi cables are connected
to the correct ports as per the selected fabric design.
Timestamp : 1587490907
Problem Link
SourceNode : HRA0038
 SourceInterface :HRA0038:ethernet1/1/9
DestinatioNode : HRA0037
    DestinationInterface:
Descributers<br>Recommended Link<br>SourceNode
SourceNode : HRA0038
 SourceInterface :HRA0038:ethernet1/1/9
DestinatioNode : HRA0037
    DestinationInterface:HRA0037:ethernet1/1/9
----------------------------------------------------------
```
● MX9116n and MX5108n—10.5.0.1 or later

● SFS-supported OS10 switches–10.5.0.3 or later

## **show switch-operating-mode**

Displays the current operating mode of a switch.

![](_page_54_Picture_212.jpeg)

![](_page_55_Picture_1.jpeg)

<span id="page-55-0"></span>This chapter covers additional information that can support you with the fabric configuration tasks.

# **Internal fabric components and networks**

SFS automatically creates the following components and networks:

### Internal SFS components

SFS creates a VLT fabric automatically in the leaf and spine environment. VLT fabric is autoassigned with a fabric-ID, a universally unique identifier (UUID). When a VLT fabric is created, the management IP addresses of the VLT peers are used automatically to set up the VLT backup link. If the management IP address of the peers is changed after the fabric is created, the VLT backup link is updated automatically.

SFS creates a network fabric with the leaf and spine switches automatically. The network fabric is autoassigned with a fabric-ID, a name, and description. The fabric name and description are automatically assigned, but can be changed through the SFS GUI. For more information, see [Update fabric name and description.](#page-17-0)

Fabric links create a connection between the switches in a network fabric. ISL is a link formed between a leaf and spine switch. All parallel links with same connectivity are grouped to form a LAG interface. ICL or VLT interconnect (VLTi) is a link formed between the two leaf switches in a same rack.

### Internal virtual networks

The internal virtual networks created by SFS are:

![](_page_55_Picture_207.jpeg)

**NOTE:** You can change this VLAN to a specified VLAN through SFS GUI.

<span id="page-56-0"></span>**VLAN 3939— Default client control network**

SFS configures a second overlay network that is called Client Control Network for SFS-integrated solutions. When a device such as VxRail is discovered, it is automatically added as a tagged member of this network. SFS enables master advertisement and fabric discovery by integrated solutions. The SFS master virtual IP address for VXLAN network is advertised. The VIP address fde1:53ba:e9a0:cccc:0:5eff:fe00:1100 is fixed and not user configurable.

VLAN 3939 is used as the default client control VLAN for this VXLAN network for SFS-integrated solutions including VxRail and PowerScale solutions. Although you can change the VLAN associated with the default client management and control networks, Dell Technologies recommends not to change the VLANs for VxRail deployments.

**NOTE:** For more information about other internal general networks created by SFS, see [Networks.](#page-27-0)

To check the networks that are created in SFS-integrated deployment, use show virtual-network command. Following is the example output :

```
OS10# show virtual-network 
Codes: DP - MAC-learn Dataplane, CP - MAC-learn Controlplane, UUD - Unknown-Unicast-Drop
Un-tagged VLAN: 4080
Virtual Network: 3939
    Description: In-band SmartFabric Services discovery network
    VLTi-VLAN: 3939
    Members:
 VLAN 3939: port-channel1000, ethernet1/1/12, ethernet1/1/13
 VxLAN Virtual Network Identifier: 3939
       Source Interface: loopback2(172.30.0.0)
       Remote-VTEPs (flood-list): 172.30.0.1(CP)
Virtual Network: 4091
    Description: Default untagged network for client onboarding
    VLTi-VLAN: 4091
    Members:
       Untagged: ethernet1/1/12, ethernet1/1/13
 VLAN 4091: port-channel1000
 VxLAN Virtual Network Identifier: 4091
       Source Interface: loopback2(172.30.0.0)
       Remote-VTEPs (flood-list): 172.30.0.1(CP)
```
#### **Reserved networks**

SFS uses the 172.16.0.0/16 and 172.30.0.0/16 networks internally for the leaf and spine network configuration. If these networks conflict with any networks in the existing deployment, change the default networks using the instructions that are provided in [Edit Default Fabric Settings.](#page-32-0)

## **MSTP Support on L3 personality**

The default spanning tree mode in SFS is RPVST+. On Dell EMC PowerSwitches in SFS mode, RPVST+ is enabled globally and automatically configured.

In L3 personality, SFS is enabled on:

- SFS cluster control VLAN (VLAN 4000). The spine switches are configured to take over the STP root role.
- All user created VLANs.

In L3 personality, SFS is disabled on:

- All inter leaf-spine VLANs and leaf-leaf VLANs (4001-4091).
- All server facing ports.

**NOTE:** Do not modify STP settings on switches in SFS L3 personality.  $(i)$ 

If you must interoperate switches that are controlled by SFS to external switches which are running RSTP or MSTP, SFS has an API to change the global fabric STP mode to MSTP. SFS creates 2 reserved MSTIs:

MST with instance id 63: Cluster control VLAN 4000 is part of this instance. Spine switches are configured to take over as STP root for this MSTI.

- <span id="page-57-0"></span>MST with instance id 62: All the SFS reserved VLANs (4001-4091) are part of this configuration. On this MSTI, spanning tree is disabled.
- All user created VLANs are part of CST (default MST instance), which interoperates with RSTP. STP is enabled for this MSTI.

You can change the mode to MSTP once the fabric is created. When you change the mode, the whole fabric goes through a reboot cycle and the new mode is set to MSTP.

**NOTE:** Changing the STP mode impact the traffic flow in the cluster.

When the mode is changed, MSTI is created and VLANS are assigned to the MSTI. The CST is configured with STP priority such that SFS-controlled switches have lower priority to become a root bridge.

There is no change on existing STP behavior for SFS-controlled entities because of this change. All other STP behaviors such as disabling STP on server facing ports still holds good.

You can enable MSTP or revert to RPVST using the **Edit Default Fabric Settings** option available in the SFS UI. Select **STP Mode** as MST or Rapid PVST For more information, see [Edit Default Fabric Settings.](#page-32-0)

**NOTE:** The default spanning-tree priority value that is configured on a SFS-enabled switch for VLANs or instance 0 is: default priority for RPVST is 32769 and instance 0 priority for MSTP is 61440.

## **Networks**

This section describes the following type of networks that you can create and associate these networks with the entities present in a fabric:

- General purpose networks
- **VXLAN** networks
- L3 VLAN networks
- **L3 Routed networks**
- Multirack L3 VLAN network

**(i)** NOTE: You cannot configure this network using SFS GUI. This network template is applicable for NSX-T deployment and you can configure this network using OMNI UI. For more information about this network type, see *OpenManage Network Integration for SmartFabric Services User Guide, Release 2.0*.

You can create these networks using SFS GUI and then associated these networks with servers profiles, uplinks, or interfaces for traffic flow. For more information, see [Create a network](#page-26-0).

#### **General purpose networks**

General purpose networks can be categorized as L2 VLAN networks in SFS L2 personality and L2 VXLAN networks in SFS L3 personality. In L3 personality, when you create a general purpose network, SFS automatically creates a virtual network (VXLAN) corresponding to a VLAN network. This virtual network has one-to-one mapping with the network, for each VLAN there exists a virtual network with VNI same as the VLAN ID. If you delete a VLAN network, it automatically deletes the associated VXLAN network.

For example, if you create a general purpose network with VLAN ID 50, SFS creates a VLAN 50 and associated VXLAN network with VNI 50.

#### **VXLAN networks**

VXLAN network extends L2 connectivity over an underlay L3 connected network. Association of VXLAN network to interface creates a binding and associates this interface to VXLAN bridge. L3 VXLAN network supports asymmetric-IRB. Create a virtual network template and a network template, and associate the virtual network template to network template.

- The virtual network template defines the VNET-ID.
- Network template defines the VLAN ID.

L3 VXLAN network is a VXLAN type of network that contains a list of IP addresses and an anycast IP address. Optionally, you can specify DHCP relay addresses. L3 VXLAN network can be configured over a leaf switch. L3 VXLAN network can be attached to an uplink. Each VLTi uplink interface contains an IP address that is allocated from the list of IP addresses that are configured on the L3 VXLAN network.

#### **L3 VLAN network**

L3 VLAN network is used for L3 VLAN underlay. Specify:

● VLAN ID

- <span id="page-58-0"></span>Pair of IP addresses to be assigned to the VLT pair
- VRRP gateway IP address for VIP

L3 VLAN network contains a list of IP addresses and a gateway IP address. Optionally, you can specify DHCP relay addresses. You can configure and attach a L3 VLAN network to an uplink. Each VLTi uplink interface contains an IP address that is allocated from the list of IP addresses that are configured on the L3 VLAN network.

#### **L3 Routed network**

L3 routed network is used to assign IP address on a single interface. L3 routed network contains a list of IP addresses and a gateway IP address. Optionally, you can specify DHCP relay addresses. L3 routed network can be configured on a leaf or a spine switch. L3 routed network can be attached to an uplink. Each uplink interface contains an IP address that is allocated from the list of IP addresses that are configured on the L3 routed network. An LACP port channel cannot be the remote end for these uplinks. If gateway IP address is specified, then VRRP is enabled and the switches configure this IP address as the gateway IP address. Attach this network to any uplink that has a single interface. This network can only be attached to a single entity.

#### **Multirack L3 VLAN network**

Multirack L3 VLAN network is a template that contains rack-specific IP configurations for a L3 VLAN. You can configure IPv4 attributes for each rack in an NSX-T deployment consisting of multirack leaf and spine topology. A rack holds a pair of switches that are configured with VLT. The rack identifier is the same as the fabric ID. A rack containing a single switch without VLT does not support multirack L3 VLAN network.

In an NSX-T topology that is connected to an SFS cluster, you can create a multi rack L3 VLAN network. Specify the network identifier, L3 VLAN ID, and list of rack-specific IPv4 configurations for this network. Attach the created network as untagged or tagged on any uplink or server interface of the rack. After you attach the network, SFS automatically creates a L3 VLAN and applies the rack-specific IP configurations to the respective rack within the topology. You can modify the IPv4 configuration for a specific rack in the multi rack L3 VLAN network.

**(i)** NOTE: For faster traffic convergence, Dell Technologies recommends setting the BGP keepalive timer to 1 second and hold-time to 3 seconds on the NSX-T tier-0 node.

# **Uplinks**

This information explains the types of uplinks that you can create in a fabric.

### L2 uplinks

You can configure L2 uplinks only on the leaf switches in a fabric. L2 uplinks are a set of user-selected ports that belong to same VLT leaf switches in which the L2 network is applied. The L2 uplink from the leaf switches is either an LACP or a static LAG. SFS creates a VLT LAG for connected ports. If the ports are from a single device, the VLT LAG is a single armed VLT LAG. In case these ports exist on multiple switches, a VLT or LAG is formed across these ports. This LAG can be made as an access point for a VXLAN L2 network.

### L3 uplinks

You can configure L3 uplinks on a leaf or spine switch. SFS supports L3 routed or L3 VLAN uplinks.

With L3 routed uplinks, point-to-point links are required between the switches with L3 uplinks and the external switches. With L3 VLAN, all uplinks are in a LAG, and an IP address is assigned to the VLAN containing the LAG. Point-to-point IP networks and addresses must be planned for each physical link in the L3 uplink. Each leaf switch in the fabric needs an IP address on the external Management VLAN, and an anycast gateway address on the same VLAN. The virtual router or anycast gateway address is shared by all leaf switches in the fabric.

### **Routing profiles**

SFS supports eBGP and static routing profiles.

**Static route profile**—A static route profile is a routing template that contains a network prefix and the next hop IP address. During uplink configuration, you can associate this profile to the uplinks created on one or more switches in the fabric. When this profile is created, a route with the specified prefix and next hop IP address is configured on the switch.

<span id="page-59-0"></span>**eBGP peer routing profile**—An eBGP peer routing profile is a routing template that contains BGP remote addresses and the remote AS number. A remote address can be an interface address or a loopback address. During uplink creation, you can associate this policy to uplink created on one or more switches in a fabric. When this policy is created, a BGP session is configured on the switch.

## **Uplink bonding options**

Following are the uplink bonding types supported:

- $\bullet$  LACP
- Static bonding

#### **LACP**

In LACP uplink bonding, SFS configure the LACP LAG for the uplink using the LACP PDUs received from the remote device. Networks that are attached to the uplink are associated with the LACP LAG that is created.

#### **Static bonding**

In static bonding, SFS configures a static LAG for the uplink and the networks that are attached on the uplink are associated with the LAG that is created.